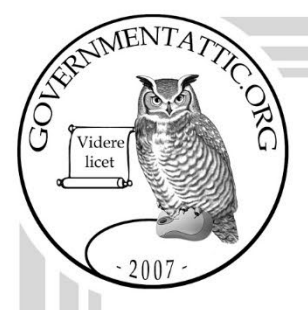

# governmentattic.org

"Rummaging in the government's attic"

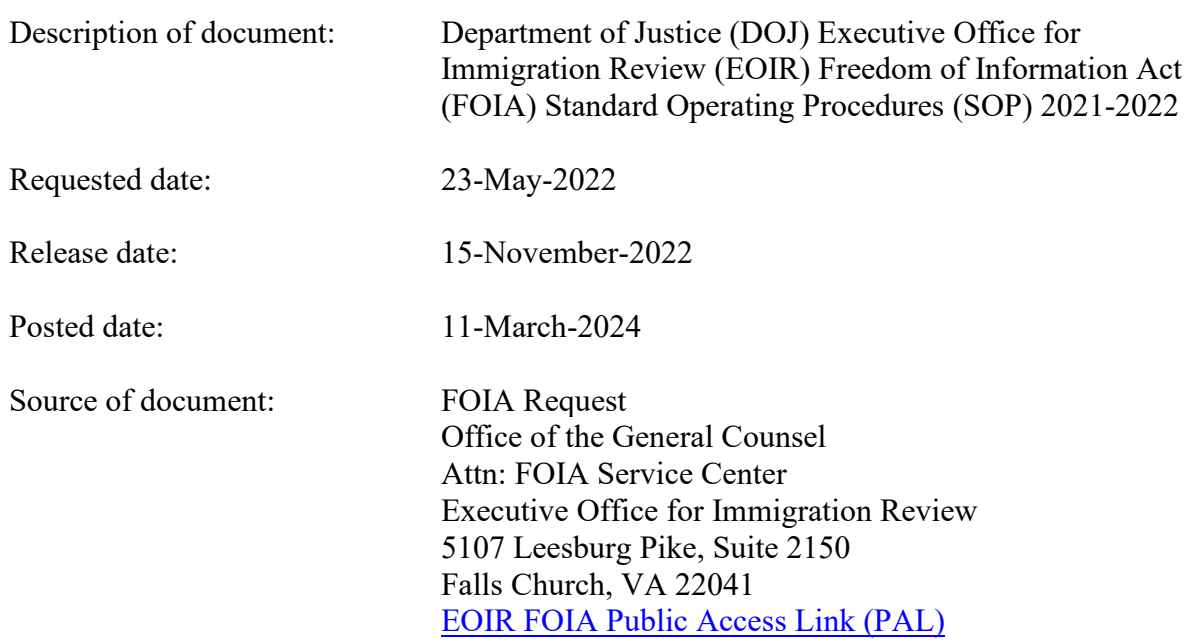

The governmentattic.org web site ("the site") is a First Amendment free speech web site and is noncommercial and free to the public. The site and materials made available on the site, such as this file, are for reference only. The governmentattic.org web site and its principals have made every effort to make this information as complete and as accurate as possible, however, there may be mistakes and omissions, both typographical and in content. The governmentattic.org web site and its principals shall have neither liability nor responsibility to any person or entity with respect to any loss or damage caused, or alleged to have been caused, directly or indirectly, by the information provided on the governmentattic.org web site or in this file. The public records published on the site were obtained from government agencies using proper legal channels. Each document is identified as to the source. Any concerns about the contents of the site should be directed to the agency originating the document in question. GovernmentAttic.org is not responsible for the contents of documents published on the website.

-- Web site design Copyright 2007 governmentattic.org --

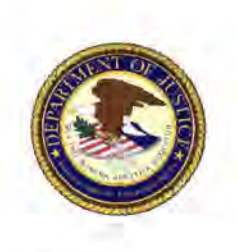

**U.S. Department of Justice**  Executive Office for Immigration Review *Office of the General Counsel* 

*5107 Leesburg Pike, Suite 2150 Falls Church, Virginia 22041* 

11/15/2022

Re: 2022-54730 Freedom of Information Act Request for

This correspondence is an interim response to your Freedom of Information Act (FOIA) request dated 05/23/2022 to the Executive Office for Immigration Review (EOIR) in which you seek FOIA Standard Operating Procedures.

A search was conducted and one or more records responsive to your request were located. We are granting partial access to the responsive record(s). Additional documents will be provided as they become available.

Portions of the enclosed records have been redacted in accordance with FOIA Exemption 6, 5 U.S.C. § 552(b)(6), which concerns material the release of which would constitute a clearly unwarranted invasion of the personal privacy of third parties.

Additionally, portions of the enclosed records have been redacted in accordance with FOIA Exemption 7E, 5 U.S.C. § 552(b)(7)(E), which concerns records or information compiled for law enforcement purposes the release of which would disclose techniques and procedures for law enforcement investigations or prosecutions. FOIA Exemption 7E extends protection of information related to agency technology systems. See *Levinthal v. FEC,* 219 F.Supp.3d 1, 9 (D.D.C. 2016).

Please be advised that we have considered the foreseeable harm standard when reviewing records and applying FOIA exemptions.

For your information, Congress excluded three discrete categories of law enforcement and national security records from the requirements of the FOIA. See 5 U.S.C. § 552(c) (2006 & Supp. IV 2010). This response is limited to those records that are subject to the requirements of the FOIA. This is a standard notification that is given to all our requesters and should not be taken as an indication that excluded records do, or do not, exist. See http://www.justice.gov/oip/foiapost/20l2foiapost9.htm1. You may contact the EOIR FOIA Public Liaison by e-mail at EOIR FOIARequests@USDOJ.GOV or by telephone number (703) 605-1297 for any further assistance and to discuss any aspect of your request. Please reference the FOIA control number. Additionally, you may contact the Office of

Government Information Services (OGIS) at the National Archives and Records Administration to inquire about the FOIA mediation services they offer. The contact information for OGIS is as follows: Office of Government Information Services, National Archives and Records Administration, Room 2510, 8601 Adelphi Road, College Park, Maryland 20740-6001; e-mail at ogis@nara.gov; telephone at (202) 741-5770; toll free at (877) 684-6448; or facsimile at (202) 741- 5769.

If you are not satisfied with the Executive Office for Immigration Review's determination in response to this request, you may administratively appeal by writing to the Director, Office of Information Policy (OIP), United States Department of Justice, 441 G Street, NW, 6th Floor, Washington, D.C. 20530, or you may submit an appeal through OIP's FOIA STAR portal by creating an account following the instructions on OIP's website:

https://www.justice.gov/oip/submit-and-track-request-or-appeal. Your appeal must be postmarked or electronically transmitted within 90 days of the date of this response to your request. If you submit your appeal by mail, both the correspondence and the envelope should be clearly marked "Freedom of Information Act Appeal."

Sincerely,

Joseph Schaaf Supervisory Attorney Advisor (FOIA)

#### 2022-54730 SOP FSC-21-002 Routing ROP Appeals<br>00000028080<br>0000028080

- Appeal packages are to be routed electronically by e-mail
	- o The Subject line of the e-mail will be "A-21-XXXXX \ 202 1-XXXXX"
- An Adobe routing slip fillable form is available in the K drive at  $\text{ogc2004} \times \text{ofi-file-ood} \ FOLA$ APPEAL MEMOS (CS). Use this form when routing appeals
- Use Adobe Optimize to reduce the file size of the appeal package
- All scanned screenshots will be scanned in black/white not color
- The (1) routing slip and (2) appeal package to OIP should be attached **separately** to the e-mail
- The routing slip and the appeal package to OIP should maintain the naming system of OIP appeals and EOIR requests so that they are easily tracked:
	- o For **new** appeals:
		- The routing slip will be named "A-20-XXXXX (2020-XXXXX)-Appeal Slip" or "A-21-XXXXX (2021-XXXXX)-Appeal Slip"
		- The appeal package will be named "A-20-XXXXX (2020-XXXXX)-EOIR-OIP Response" or "A-21-XXXXX (2021-XXXXX)-EOIR-OlP Response"
	- o For **old** appeals:
		- The routing slip will be named "DOJ-AP-20-XXXXX (2020-XXXXX)-Appeal Slip"
		- The appeal package will be named "DOJ-AP-20-XXXXX (2020-XXXXX)-EOIR-OIP Response"
	- o **NOTE:** Do not use OIP's former naming system "DOJ-AP-20XX-XXXXXX" for new appeals as this causes confusion. If I see that naming system, that signals to me that it is an old appeal and requires immediate turn-around, so please follow the naming convention above

# **Key Terms:**

- **Lead:** First person of a group. Often contains all the information regarding a case when FOIAed
- **Rider:** associated with a lead. Often does not contain full file detailing incident and decisions
- **A#** I **Non-citizen** #: A number given to a person when picked up by DHS for tracking purposes
- **FX:** FoiaXpress
- **FSC:** FOIA Service Center
- **BB**: Blowback | ROP has already been scanned and digitalized. Record should be on V drive or retained off-site in archive.
- **Terms on Case:** 
	- o **Incomplete:** Open case Has a court proceeding in the future
	- o **FTP:** Failure to prosecute Results in no ROP being available to order
	- o **NTA:** Notice to appear
	- o **Dep:** Departure I NC was removed
	- o **RMV:** removal
	- o **WHO:** Withholding

# **URL Link's:**

(Hyper linked in URL name and address)

(b)  $(7)(E)$ 

# **Quick Prep in FOIAXpress**

- 1. Enter FOIA# into FX.
- 2. Examine A# to verify FOIA request matches A# in request.
	- a. If A# does not match, preform a search on both databases to pull the correct FOIA#. i. Courts sometimes notate the wrong FOIA# on the cover sheets\_ If so, correct
		- it on the sheet.
- 3. If the **FX Request Information** is marked as **ROP/Audio,** do the following:
	- a. **"DAR"** should be noted in the **"Comments"** field and the request should have been assigned to  $\overline{6}$  (b)  $\overline{6}$  during intake so he could export the DAR to FX while the ROP was being ordered. If this did **not** happen, go to **"Assign Users"** and add **Baltazar Nevarez** as a secondary user with the note **"Export DAR to FX."**
	- b. If there is **no DAR in CASE,** a **cassette** may be included with the ROP, in which case, keep it with the ROP. Sometimes audio exists on a cassette under another Anumber, which should be indicated on the left-hand side of the ROP. If so, inform the Production Control Clerk so the other cassette can be ordered by going to **"Assign**  If there is **no DAR in CASE**, a **cassette** may be included with the ROP, in which case, keep it with the ROP. Sometimes audio exists on a cassette under another A-number, which should be indicated on the left-hand side of - **"Cassette in ROP"** or **"Cassette under 111-111-111."**
- 4. Verify if there are **multiple proceedings** in the comments.

March 2022 *Last updated* March 2022

- a. If the request was created **before May 2, 2022,** use the multiple proceedings steps below\_ If the request was created **on or after May 2, 2022,** the multiple proceedings steps below **do not apply** as each proceeding will be split into its own FOIA request and **treated individually\_**
- b. If only **one proceeding**, mark ROP received date with current date.
- c. If **multiple proceedings,** open CASE and enter A# into search. Also, run a search on *Barcode search (File Trail)* **to verify that a complete ROP was delivered to FSC.** 
	- 1. Verify missing ROP isn't already on site by examining *File Trail.* 
		- 1. If the ROP doesn't have a barcode, check *CASE info* for the missing ROP and see if FRC information is located there. It would be at the bottom of the page. Update the NTA to the missing ROP's charging doc. date. *NOTE: the scan location on FX will remain blank as the ROP hasn't been barcoded yet.*
	- ii. If ROP is at another court, change NTA date to that of missing ROP and add a comment (e.g., LOS; BAL; NYC - ROP received, waiting for Boston).
		- 1. This will populate on the court request spreadsheet when it updates so the court will be made aware about it.
- 5. Checking next hearing date and location:
	- a. If the date has passed and is recent (within the last 3 years), verify there is not a new scheduled hearing.
		- 1. Search the ROP on CASE. If the U completion is not complete, go to schedule. Then, look at the most recent hearing notice and note it on the cover sheet.
	- b. If the case is closed, only mark the cover sheet with base city.
- 6. In **record duplication** section, mark *Date Sent* as the following day if this is the **last** or **only**  ROP that needs to go off-site.
- 7. In the event only part of the ROP is going off-site, note in the comments which part is going off-site or if a lead/rider or additional proceeding is missing when sent off-site.
- 8. Save request and confirm it's been updated with the new information after the page reloads.

# **What happens after the ROP is sent off-site?**

- 1. It will take about a week to process.
- 2. The PDF will be sent back on CD along with the original ROP (separate boxes).
- 3. If delivery mode is "Mail," the CD goes to Crystal, and she will close the request and give the completed package to Trina, who mails it off. Trina will also upload a copy to the V drive as a backup.
- 4. If delivery mode is "Electronic Delivery," Trina uploads the CD to the V drive. (This will change when JEFS allows off-site to upload directly to V drive.)
- 5. At this point, the Delivery SOP takes effect.

To create a new request in FOIAXpress, follow these steps:

1. Open FOIAXpress https://foia/ManagerHome.aspx. From the horizontal toolbar, click Requests \ Create Request.

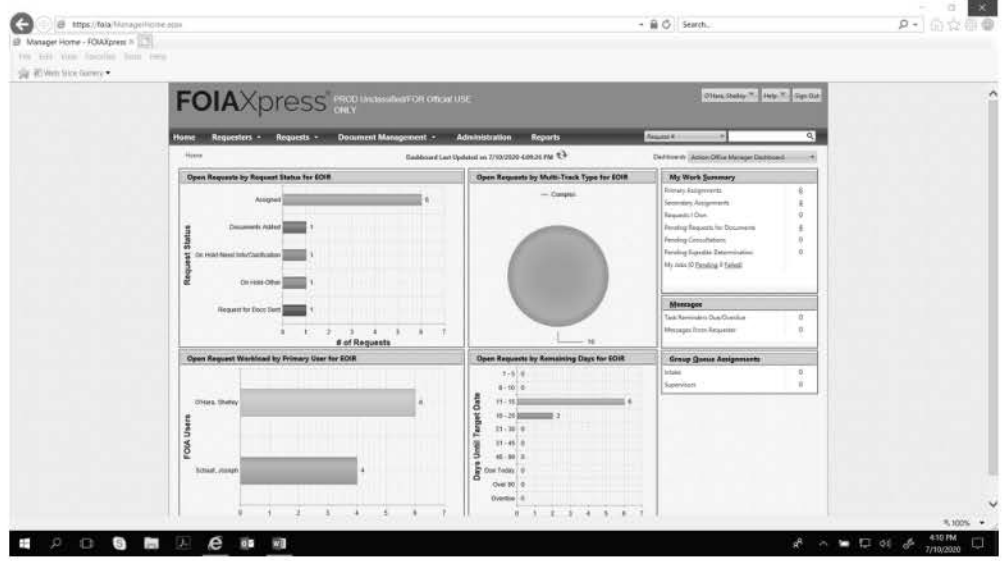

- 2. In Requester Details \ Requester, click the horizontal ellipse button (Search Requesters) adjacent the Requester field. It will take you to Search Requesters and Create Requesters.
	- a. Always begin by searching for a requester profile within Search Requesters by entering any requester information from the incoming request into the Search Criteria fields. If you locate an existing requester profile, select that profile and continue. If you do not locate an existing requester profile, toggle to Create Requester and create a new requester profile from the information provided in the incoming request.

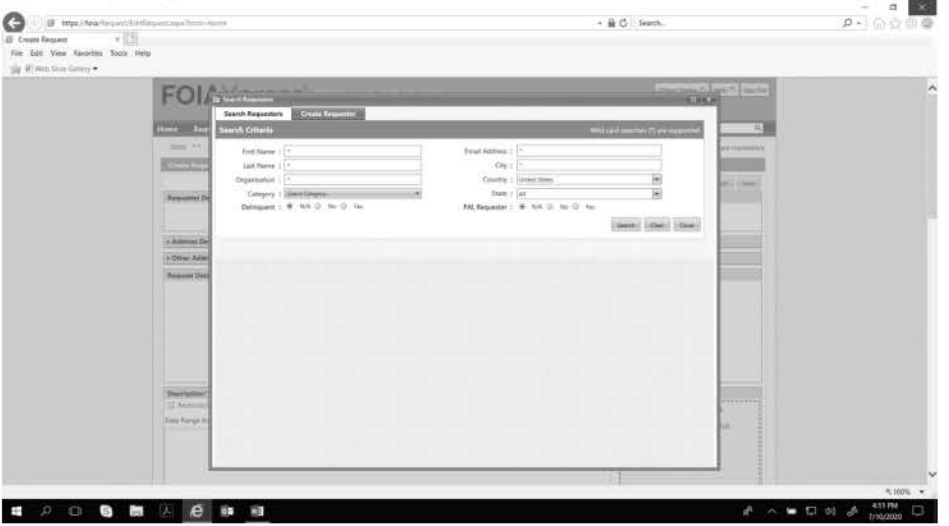

- 3. In the Requester Details  $\setminus$  Category, use the following guidelines to select the category:
	- a. If the requester is a law firm (i.e., LLC, PA, PC, PLLC, & Associates), select **Commercial Organization**
	- b. If the requester is from a university and/or has an e-mail address ending in ".edu", select **Educational or Non-Commercial Scientific**
	- c. If the requester is from an easily-identifiable news organization, i.e., New York Times, Wall Street Journal, select **News Media**
	- d. If the requester is a non-profit organization and/or has an e-mail address ending in ".org", private individual, or submits his/her request through MuckRock News, select **Other**
- 4. In the Request Details
	- a. For Request Type, always select FOIA/PA
	- b. For Received Mode, select E-mail, Fax, or Mail, as appropriate. If it arrives by Fax or Mail and is scanned by the FOIA Service Center, then select "Fax" or "Mail", as appropriate, but do not select "E-mail"
	- c. For Multi-Track Type always select Complex for "topics", i.e., non-ROP requests
	- d. For Requested Date, select the date on the request
	- **<sup>~</sup> e. For the Received Date, (1) if received by e-mail, input the email date on the request or (2) if received by U.S. Mail, input the date-stamp from the Mailroom. Do NOT input the date it is entered in the system for Received Date. FOIAXpress will default to the date you are entering the request – you must change that date manually by examining the request**
- 5. In Description, enter the word "Topic" only
- 6. In the Drag and Drop Zone Incoming Request Letters, select Attach and then upload the new request
- 7. In the Subject Matter of Request, enter Other.
- 8. In Expedite Requested and Fee Waiver Requester, select the appropriate box from the request
- 9. Click Save.

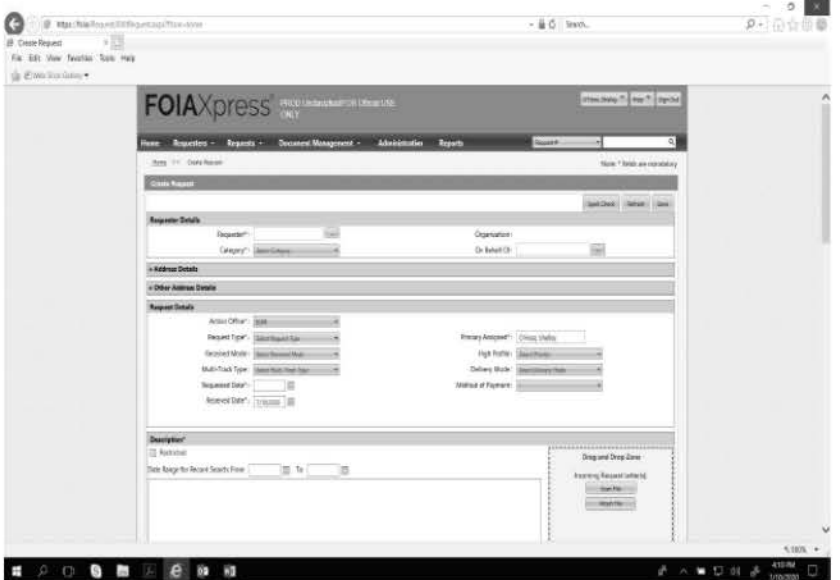

10. You will see the below. Select No.

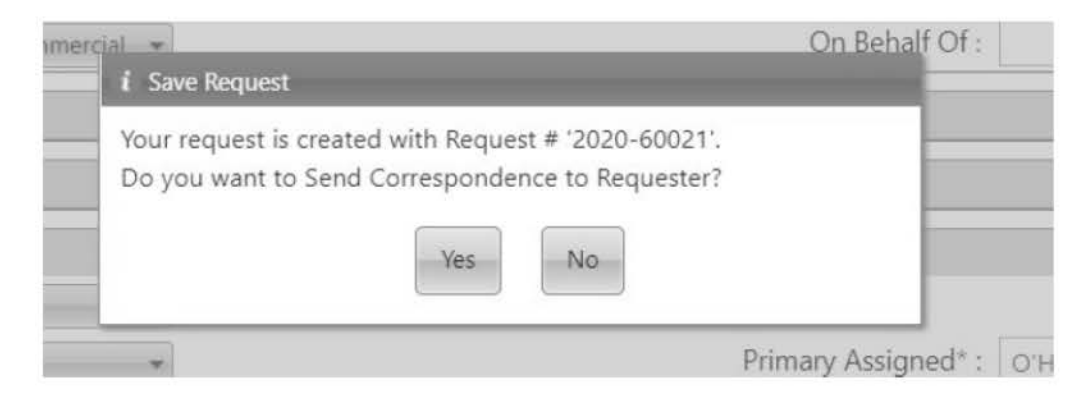

11. You will see the below. Select Perform Action and assign the request to Joseph Schaaf as primary user

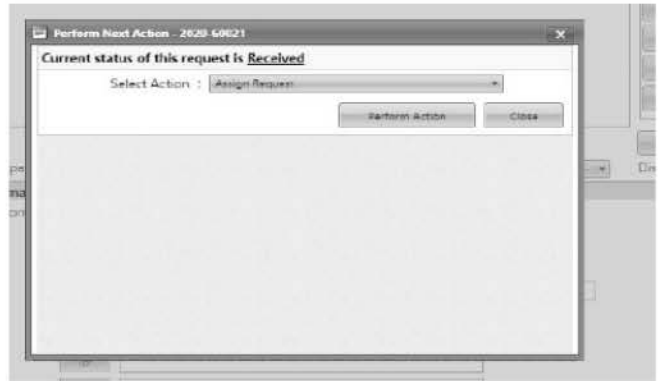

- 12. Navigate back to the Request Information screen
- 13. From the Drag and Drop Zone, download the newly-attached request in native form to your Desktop

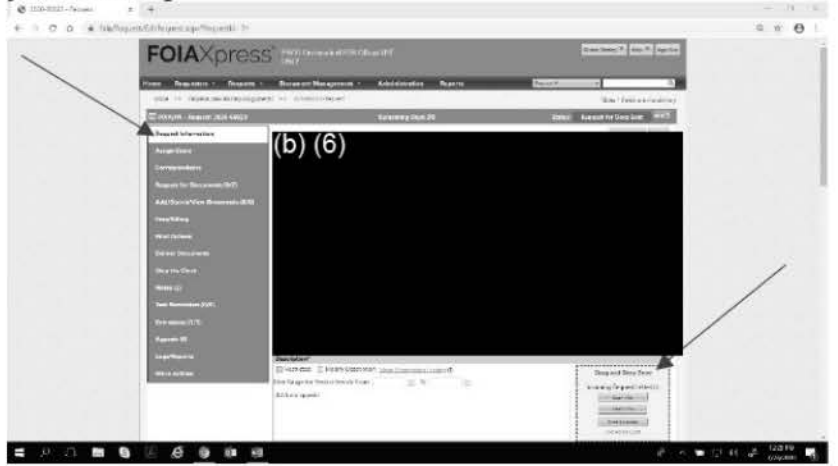

- 14. If required, e.g., the request is a .msg file, convert the downloaded request to a .pdf file and re-name it with the assigned unique FOIA control number, i.e., 2021-00001 Request Description, 2021 -00002 Request Description, etc.
- 15. If not required, e.g., the request is a .pdf file, re-name it with the assigned unique FOIA control number, i.e., 2021-00001 Request Description, 2021-00002 Request Description, etc.
- 16. Open the new request .pdf file and "stamp" the new request with the unique FOIA control number
	- a. To change the default font properties in Adobe Acrobat:
		- 1. Go to Edit > Preferences> Content Editing > Font Options
		- ii. Select Times New Roman in both drop-down lists and Font Size 20 in the
		- iii. Click OK.

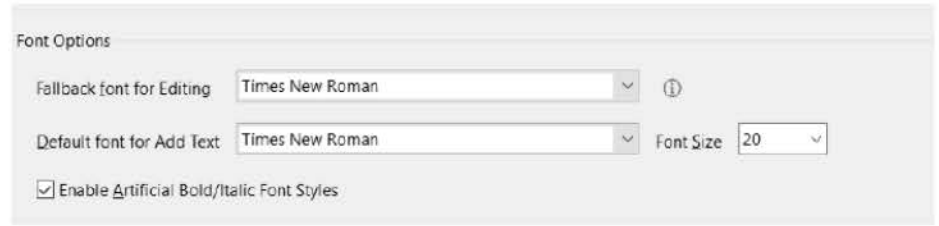

- b. Open Tools, select Edit PDF, select Add Text and type in the unique FOIA control number, i.e\_, 2021-00001, 2021-00002, etc.
- c. Save the "stamped" request and upload the stamped request
- 17. Navigate to Correspondence:
	- a. Select the radio button for User Action Office Email or User Email in From Email Type
	- b. From the drop-down list in Template, select Letter-Ack-Complex
	- c. From the Correspondence Log, select the stamped PDF request, i.e., 2021-00001 Request Description
	- d. In the body of the E-mail, you may change yom name to ''FOIA Intake"
- 18. Select Send Email
- 19. In the top right-hand corner, select the green button **Next** >

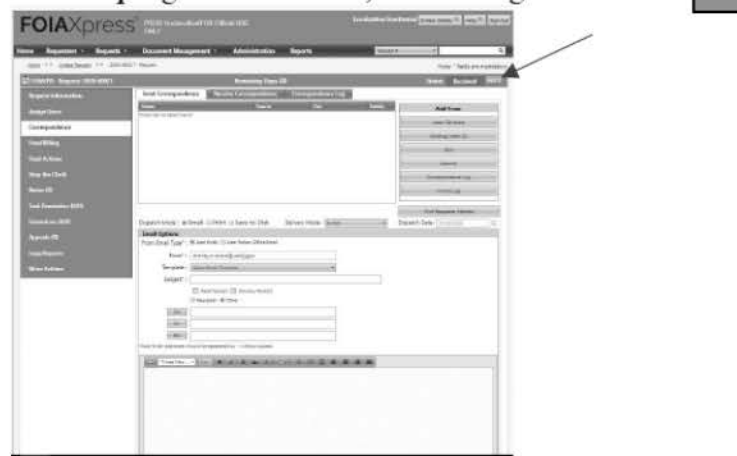

 $\underset{2022-54730}{\text{SOP FX-21-001 Creating Request}} \underset{00000028080}{\text{SOP/K-21-001 Creating Request}} \underset{11/15/2022}{\text{Complex}}$ 

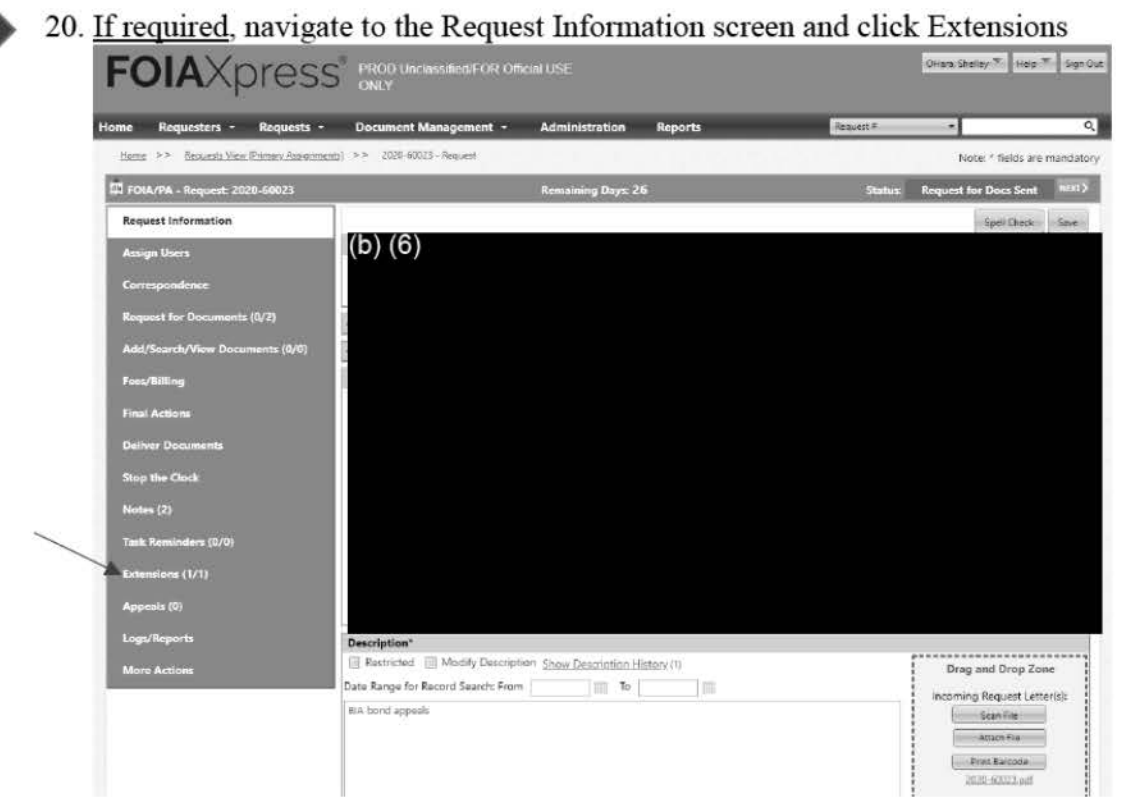

21. Click New In Reason for Extensions, select Record Search, leave the Extended Target Date to the default 10 days, and click Save

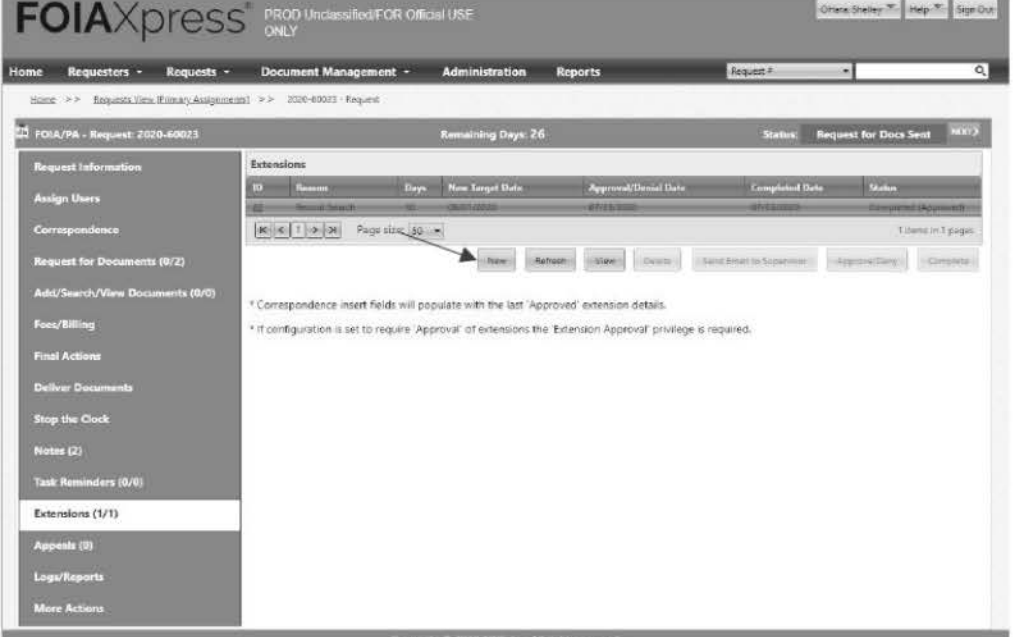

# STEP 1: STARTING REQUEST RECEIVED THROUGH PAL

# Open FOIAXpress (FX) at https://FOIA/

### Find New Requests Submitted through PAL

1. From your dashboard, go to Group Queue Assignments and click the number next to Incoming FOIA Requests.

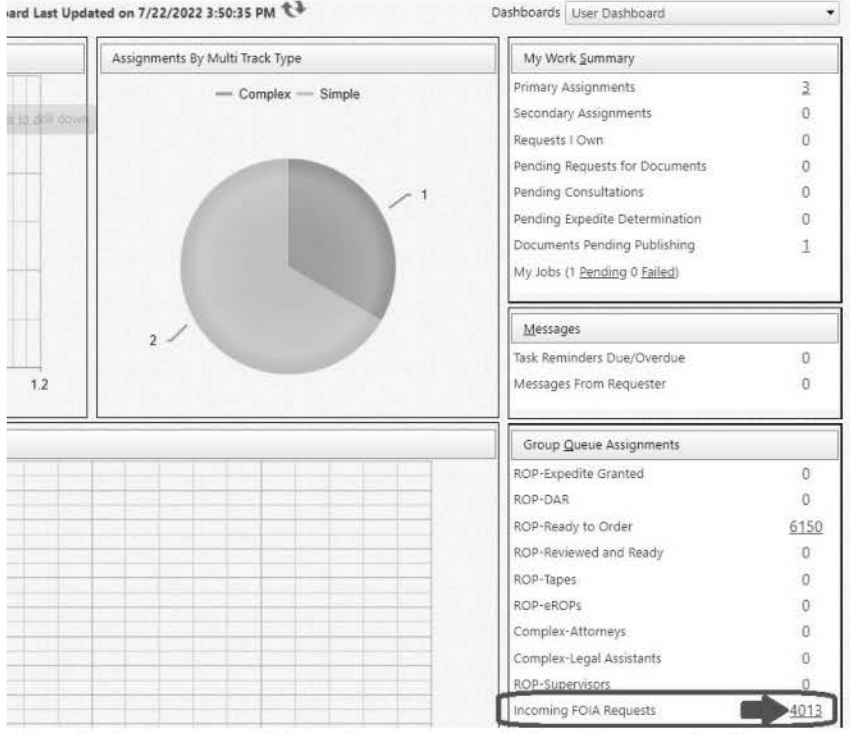

- 2. When the list appears, click on the request with the oldest Received Date.
- 3. When you click the Request Number, the box below will appear. Click Review Later or close with the X.

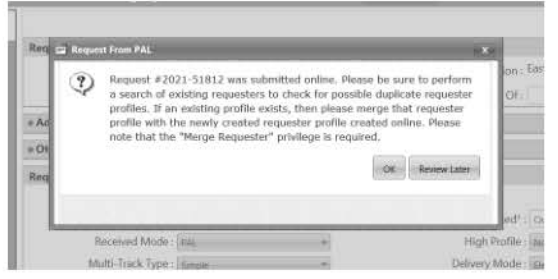

### Check for duplicate request(s)

- 1. Find A# under ROP Requests, If no A# was provided in the fields, review the attached files in the Drag and Drop Zone for an A#.
- 2. Right-click on the browser tab and select "Duplicate tab" so you can keep your current request open while searching for a duplicate in another tab.

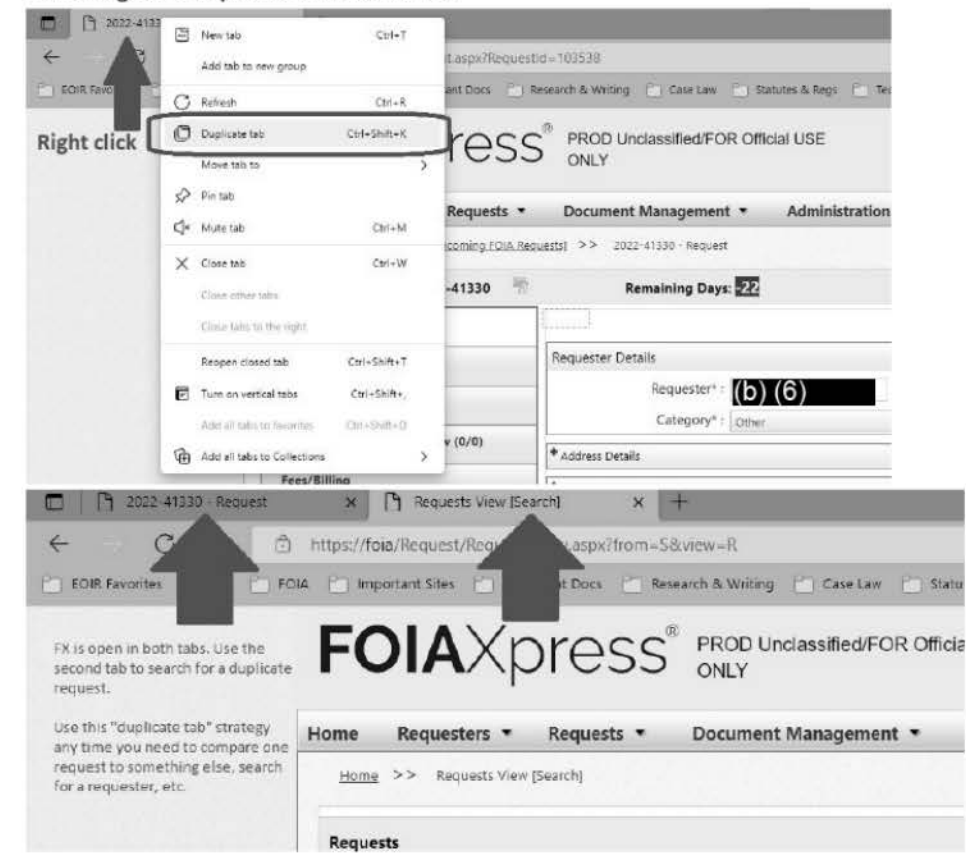

- 3. Go to Requests  $\rightarrow$  Search Requests.
	- Expand Custom Fields >ROP Requests. a.
		- Paste the A# into its respective field. b.
		- Click Search. C.

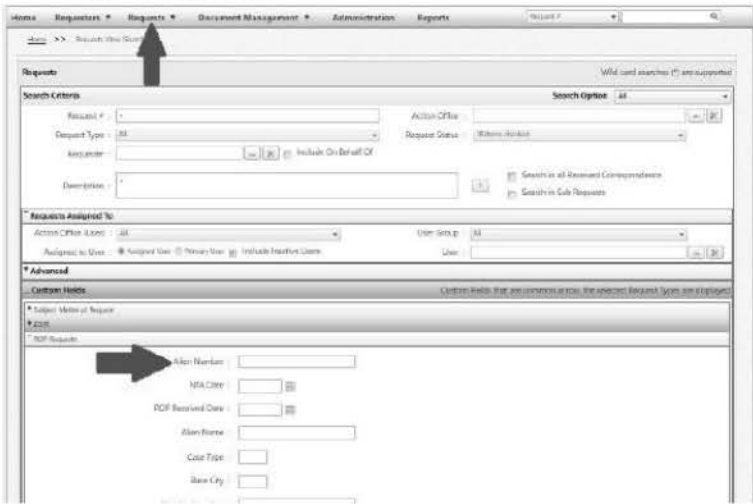

December 2021 Last updated October 2022

- 4. Scroll to the bottom of the page and review the results (any FOIA request containing the A#).
	- a. If the only request is the request that you originally started working on, there is **no duplicate.** Select the request and continue working on it. → Proceed to Step 2: Review/Enter Request.
	- b. If there is a **previous request** with the same A# from a **different** requester (ex., **different** law office), do **not** close either as duplicate.
		- i. In **Comments,** type **"2nd FOIA** # **xxxx-xxxxx"** for each request so the requests refer back to each other.
		- ii. **Proceed to Step 2: Review/Enter Request.**
	- c. If there is a **previous request** with the **same A#** from the **same requester** (ex., same law office), the ROP was already delivered, and the **ROP has not changed** since the last delivery:
		- i. In **Comments**, type "Duplicate Redelivery"
		- ii. Go to **Step 3: Assign Users** 
			- 1. Change **Primary User** to **"Queue, SIMPLE"**
			- 2. Add **"Queue, GIS-Review"**
		- iii. Go to Step 4: Correspondence send "INTAKE-Letter-SIMPLE-Ack" and STOP.
	- d. If there is a **previous request** with the **same A#** from the **same requester** (ex., same law office) that is **still open** and has been **assigned,** the newest request is a **duplicate.** 
		- i. Under the **most recent** request:
			- 1. Complete the **Link Request(s)** f ield by clicking **Manage Linked Requests** and searching for the duplicate request's FOIA Request #. This will create a link on both the original and the new request.
			- 2. In **Comments,** type **"Duplicate of (FOIA** #)" (ex., "Duplicate of 2022-12345").
		- ii. If the new (duplicate) request contains an **expedite request,** go to **Step 3: Assign Users:** 
			- 1. Change **Primary User** to **"Queue, SIMPLE"** and remove **"Queue, Incoming FOIA Requests"**
			- 2. Add **"Queue, Complex-Legal Assistants"** and **STOP.**
		- iii. If the new (duplicate) request does **not** contain an **expedite request,** proceed through the following steps:
			- 1. **Step 3: Assign Users**  Change Primary User to **"Queue, SIMPLE"** and remove **"Queue, Incoming FOIA Requests"**
			- 2. **Step 4: Correspondence**  Send **INTAKE-Response-SIMPLE-Other-Duplicate-Closing Request** letter from the new (duplicate) request.
			- 3. **Step S: Final Actions**  Close the new (duplicate) request with **D(S).**

# STEP 2: REVIEW/ENTER REQUEST

# WHO SUBMITTED THE REQUEST?

### **Requester Details**

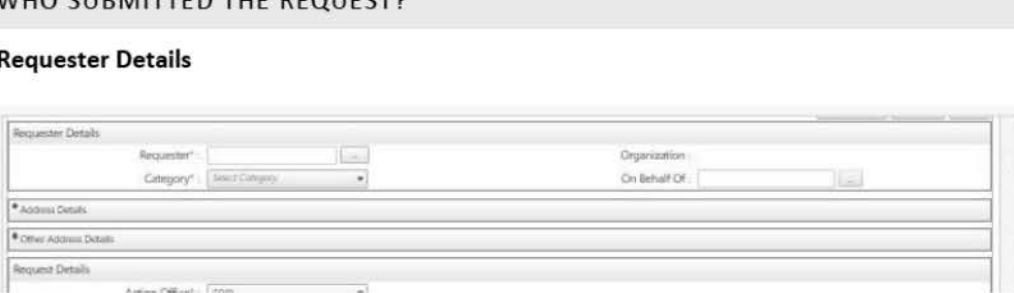

1. Change the **category** as needed:

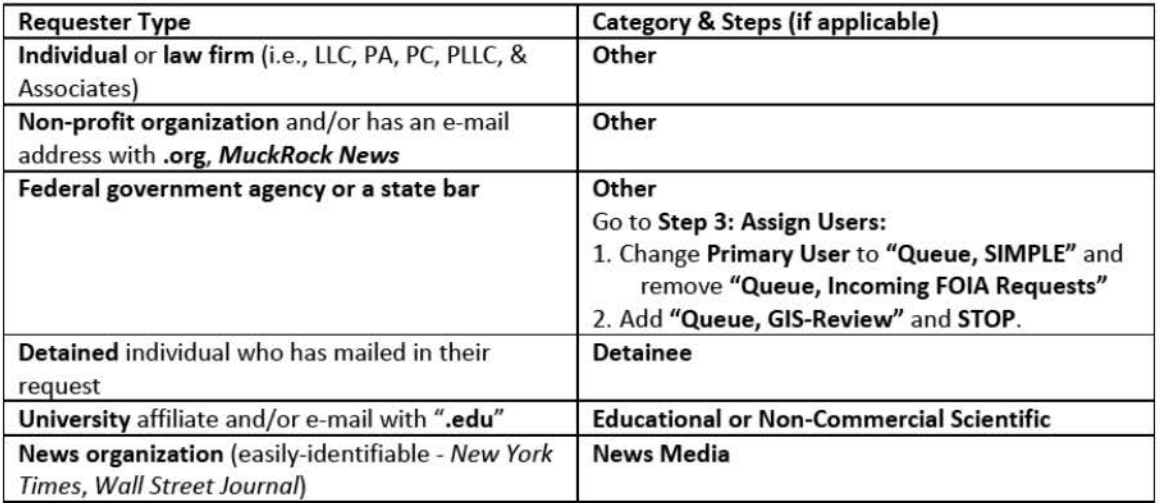

2. At **"On Behalf Of,"** if the requester is submitting the request for another individual who is authorized to receive the items requested, click the radio button to search for or enter the authorized individual's details.<br>Home Requesters • Requests • Document Management • Administration Reports - Proquesters • Q.

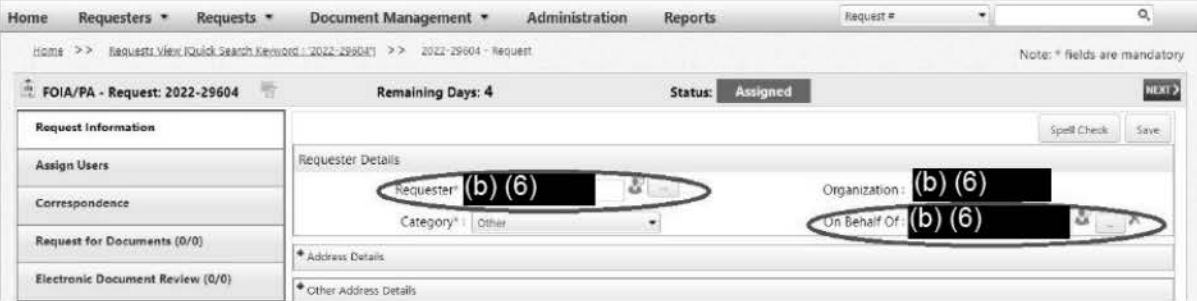

- a. **Note:** This can apply in reverse when there are **multiple requesters** from the **same address** and only **one person from that address has an email** address on the account.
- b. **Ex.:** (0) (6) **Ex.:** (0) **(6) Ex.:** (1) **Ex.:** (1) **Ex.:** (1) **Ex.:** (1) **Ex.:** (1) **Ex.:** (1) **Ex.:** (1) **Ex.:** (1) **Ex.:** (1) **Ex.:** (1) **Ex.:** (1) **Ex.:** (1) **Ex.:** (1) **Ex.:** (1) **Ex.:** (1) **Ex.:** (1) **EX.:** (1)  $(b)$   $(6)$ has an email address on his account. Therefore, when one of the other three requesters from that law office (who do not have emails on their accounts) submits a request, they should have their requester information replaced with **(b)** (6) (the requester who holds the email address) and the original requester (without an email) should go **in** the "on behalf of" field.

# WHAT IS BEING REQUESTED?

### **Request Details**

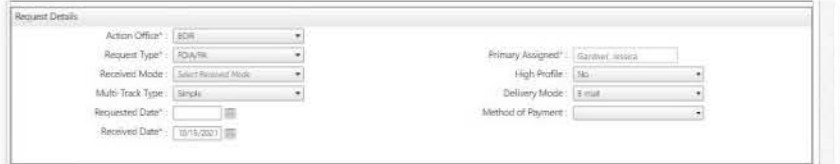

- 1. **Request Type =** FOIA/PA do not change
- 2. **Received Mode** 
	- a. For requests received through PAL, this will be "PAL" or "National FOIA Portal," who send in requests through PAL.
	- b. For requests received by **email or mail** select as appropriate (never select email for requests received by mail or fax).
- 3. **Multi-Track Type** 
	- a. **Simple**  ROP requests
	- b. **Complex**  Complex request (see Step 3: Assign Users)
	- c. **Expedite DO NOT USE** (will be selected if an attorney/legal assistant grants expedite request)
- 4. **High Profile** = No
- 5. **Delivery mode**  do not change
- 6. **Requested Date** and **Received Date** 
	- a. **PAL**  do not change
	- b. **Email/Mail** FOIAX will default to the date you are entering the request-you must change the date manually by examining the request:
		- i. **Email request**  select the date of the email.
		- ii. **Mail request**  select the date stamped on the mail request.

# **Description**

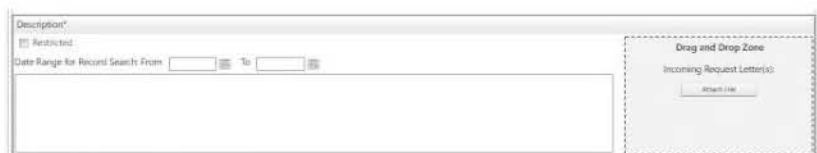

# 1. **PAL Requests** - do **not change**

- 2. **Email/Mail** -type a short summary from the request materials (ex., "ROP" or "ROP/Audio")
- 3. **Not Custodian**  If the description indicates that the request is for items for which EOIR is **not the custodian**  (ex., DHS or ICE records), go to **Step 3: Assign Users:** 
	- a. Change Primary User to **"Queue, SIMPLE"** and remove **"Queue, Incoming FOIA Requests"**
	- b. Add **"Queue, Complex-Legal Assistants"** and **STOP.**
- 4. **Lead** & **Rider(s)**  If the request indicates that a **lead and rider(s)** are being requested, see **Lead** & **Rider**  section below.
- 5. **Deceased Individual**  If the request is **for a ROP of a deceased individual:** 
	- a. Under **Multi-Track Type,** select **COMPLEX.**
	- b. Enter **Comment "Deceased Individual"**
	- c. Go to **Step 3: Assign Users:** Change Primary User to **"Queue, Complex-Legal Assistants,"** remove **"Queue, Incoming FOIA Requests,"** and **STOP.**
- 6. **Special Processing** (ROPS from **1988 and prior)** 
	- a. Search **CASE** for the **A#** (conduct an advanced search for the name, if necessary).
	- b. If no record in CASE, enter **Comment "Special Processing"**
	- c. Go to **Step 3: Assign Users:** 
		- i. Change Primary User to **"Queue, Complex-Legal Assistants,"** remove **"Queue, Incoming FOIA Requests"**
		- ii. Add **"Queue, GIS-Review"** and **STOP.**
- 7. **Complex**  If the request is **not for a ROP/a single document in a ROP** but for other items for which **EOIR is the custodian (ex., data, communications, statistics, etc.)** 
	- a. Under **Multi-Track Type,** select **COMPLEX.**
	- b. Go to **Step 3: Assign Users:** Change Primary User to **"Queue, Complex-Legal Assistants,"** remove **"Queue, Incoming FOIA Requests,"** and **STOP.**

# **Lead & Rider**

- 1. Request is for **lead only** 
	- a. Do **not** log in rider(s).
	- b. Log in and assign as normal (follow the rest of the steps below).
	- c. Add comment "lead only"
- 2. Request is for **rider only** 
	- a. Log in the rider's request by following the steps below.
	- b. **Copy** the rider's request, including the correspondence log.
	- c. Change the **A#** and **NTA** to capture the lead's information under a new FOIA # (see multiple proceedings section below for details).
	- d. Add **comment** on each request indicating which is the lead and which is the rider
- 3. Request is for **lead and rider(s) together** 
	- a. Log in the lead's request by following the steps below.
	- b. **Copy** the lead's request, including the correspondence log.
	- c. Change the **A#** and **NTA** to capture the rider's information under a new FOIA # (see multiple proceedings section below for details).
	- d. Add **comment** on each request indicating which is the lead and which is the rider

# **Drag and Drop Zone**

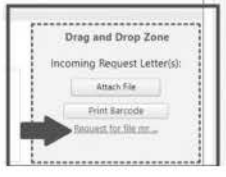

- 1. **PAL requests**  review the file(s) linked within
- 2. **Email request**  drag the entire email directly from Outlook and drop in the Drag and Drop Zone
- 3. **Mail requests**  drag the scanned file from FX Intake folder directly to the Drag and Drop Zone

# **Subject Matter of Request**

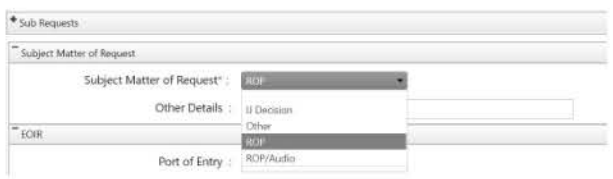

- 1. Select correct **drop-down** item based on your review of the request or **change as necessary.** 
	- a. IJ **Decision** = a decision or order was specifically requested
	- b. **Other =** specific document in a ROP, audio only, Complex request (not a ROP **ex., data, communications, statistics, etc.)** 
		- i. **Other document but not Complex:** 
			- 1. Type the name of the specific document (ex., "Form 42-B"; "Form 1-589") in the **Other Details** box.
			- 2. Add **"Queue, ROP-Order"** (see Step 3: Assign Users)
		- ii. **Audio Only:** 
			- 1. Type "Audio Only" in the **Other Details** box.
			- 2. Indicate DAR or Tapes (if no DAR in CASE) in the Comments section.
			- 3. Add **"Queue, ROP-DAR"** or **"Queue, ROP-Tapes"**
		- iii. **Complex:** 
			- 1. Under **Multi-Track Type,** select **COMPLEX.**
			- 2. Go to **Step 3: Assign Users:** Change Primary User to **"Queue, Complex-Legal Assistants,"** remove **"Queue, Incoming FOIA Requests,"** and **STOP.**
	- c. **ROP** = Record of Proceedings (no audio)
	- d. **ROP/ Audio =** Record of Proceedings and audio/digital recordings (see above for audio only)
- 2. If **Audio requested,** review **CASE** for DAR
	- a. Search using the A-number, then go to **SCHEDULE.**

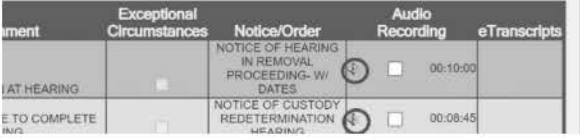

- b. If **DAR** exists, you will see a small speaker symbol next to one or more hearings. If so,
	- i. Add the note "DAR" in the **Comments** field.
	- ii. Add **"Queue, ROP-DAR"** (see Step 3: Assign Users)
- c. If **no DAR** exists, add the note **"Possible tapes"** in the **Comments** field.

# DOES THE REQUESTER HAVE AUTHORITY?

- 1. Open CID from one of these places:
	- a. Proof of Identity/Consent Drag and Drop Zone
	- b. Description Drag and Drop Zone (only if CID is not in Proof of Identity/Consent)
	- c. Correspondence Log (only if you cannot locate CID elsewhere)
- 2. Apply SOP 22-003 Acceptable Certificates of Identity to determine if requester has authority to receive the requested documents.
- 3. If CID requirements are met:
	- a. Select Yes from the CID drop-down menu (under ROP Requests)
	- b. Select YES from the Proof of Identity/Consent section and enter the date CID was received (typically the same day as the received date of the request)
	- c. Continue below to search for a record.
- 4. If you are unsure if CID requirements can be met:
	- a. Enter Comment "CID issue" (add any helpful information)
	- b. Step 3: Assign Users:
		- i. Change Primary User to "Queue, SIMPLE" and remove "Queue, Incoming FOIA Requests"
		- ii. Add "Queue, Complex-Legal Assistants" and STOP.
- 5. If CID requirements are not met:
	- a. Select No from the CID drop-down menu (under ROP Requests).
	- b. Enter the date CID was received or not received (typically the same day as the received date of the request).
	- c. Select No from the Proof of Identity/Consent section and type the reason in the Notes field.

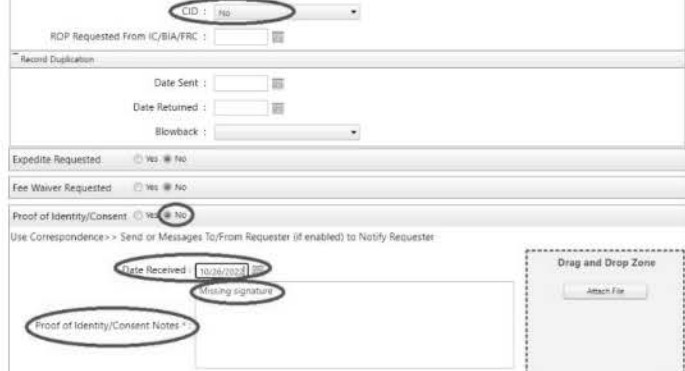

- 6. If there is an expedite request, mark the End Date as today and the Determination as N/A.
- 7. Proceed through the following steps:
	- a. Step 3: Assign Users Change Primary User to "Queue, SIMPLE" and remove "Queue, Incoming FOIA Requests"
	- b. Step 4: Correspondence
		- i. Send INTAKE-Response-SIMPLE-Improper-Closing Request (this will be for most improper requests)
		- ii. If it is a third-party requester and they are not purporting to have authorization to obtain the records and they are unrelated to the target of request in any way, send SIMPLE-Response-GLOMAR-Closing Request instead.
	- c. Step  $5(a)$ : Final Actions Close as improper using  $D(6)$
- 8. EXCEPTION Detainees if detainee cannot be verified and no or improper attestation was provided:
	- a. At CID drop-down menu (under ROP Requests), select No
	- b. Go to Step 3: Assign Users
		- i. Change Primary User to "Queue, SIMPLE" and remove "Queue, Incoming FOIA Requests"
		- ii. Add "Queue, Complex-Legal Assistants" and STOP.

# DOES A RECORD EXIST?

### **ROP Requests**

- 1. A# provided use it to search CASE.
- 2. No A# provided/A# provided does not locate any records/different record in CASE use advanced search in CASE to search with the name and any other information provided.
	- a. Click Advanced.
	- b. Using Like Search under ANSIR Full Name, search:
		- i. First Middle Last1 Last2 (ex., John Richard Doe Smith)
		- ii. First Middle (ex., John Richard)
		- iii. Last1 Last2 together and individually (ex., Doe Smith; Doe; Smith)
		- iv. Last1-Last2 (ex., Doe-Smith)
	- c. Using both Like Search and Exact Search, search:
		- i. Last<sub>1</sub>, First (ex., Doe, John)
		- ii. Last2, First (ex., Smith, John)

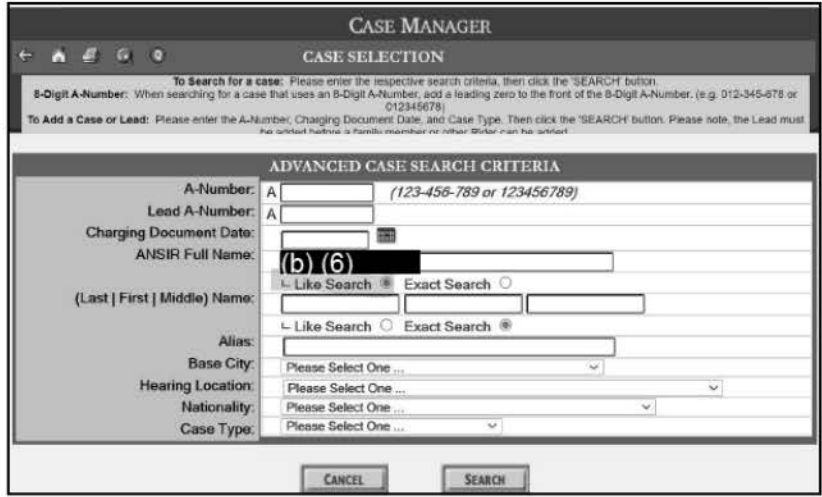

- d. When the search results in a list, use Ctrl + f to search within the list for other parts of the name (ex., if 500 names appear based on "Doe, John," search within to find "Smith" or "Richard")
- e. Sometimes it is also possible to limit the list to a small number using other fields (ex., Nationality) along with the most basic form of the name (ex., Last<sub>1</sub>, First) using "**Exact Search**" (ex., Doe, John + Kenya)
- f. If record found, match other details from the request (ex., country of origin, alias, specific documents requested) to details found in CASE after locating a possible match using the name.
	- i. Type "Possible match" in Comments.

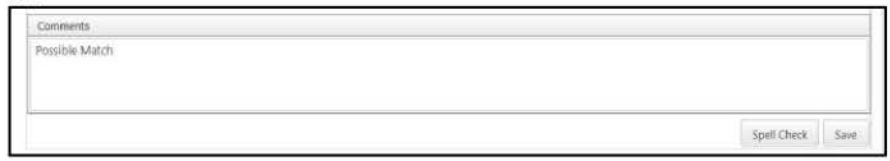

- g. If no records found, proceed through the following steps:
	- i. If no A# provided
- 1. Enter **"O" (zero)** in the **Alien Number** field and the **name** used for the advanced search in the **Alien Name** field.
- 2. Enter **Comment "NMI"**
- ii. If A# provided, enter **Comment "No records"**
- iii. If expedite requested, select the End Date as today and the Determination as N/A.
- iv. **Step 3: Assign Users**  Change Primary User to **"Queue, SIMPLE"** and remove **"Queue, Incoming FOIA Requests"**
- v. **Step 4 : Correspondence:** 
	- 1. **A# provided+ name** provided ➔ INTAKE-Response-Other-No Records-Closing Request
	- 2. **A# provided; name not** provided ➔ INTAKE-Response-Other-No Records-Closing Request
	- 3. **No A# provided; name** provided ➔ INTAKE-Response-Simp/e-Other-NMI-No Records-Closing Request
	- 4. No A# provided; no name provided → INTAKE-Response-Simple-Other-NMI-No Records-Closing Request
- ii. **Step 5: Final Actions** 
	- 1. No records (#1 and #2 above) Close the request with D(1) No records.
	- 2. **NMI** (#3 and #4 above) Close the request with **D(6) Improper FOIA Request for Other Reason**

# 3. **Multiple A#s provided for one person:**

- a. Search **CASE** for A# provided and note in the **Comments** field which A# worked (ex., **"only 111-111- 111 works").**
- b. If A#s result in various records for the same respondent, note the result s in the **Comments** field "123- 456-789 also results in (name)"
- c. If A#s result in records for different respondents, note the results in the **Comments** field **(ex.,** "123- 456-789 for different person (name)"
- d. Do **not** log in a new request for each A#.
- e. Go to **Step 3: Assign Users:** 
	- i. Change Primary User to **"Queue, SIMPLE"** and remove **"Queue, Incoming FOIA Requests"**
	- ii. Add **"Queue, GIS-Review''**
- f. Go to **Step 4 : Correspondence**  send "INTAKE-Letter-SIMPLE-Ack" and **STOP.**

# **ROP Requests**

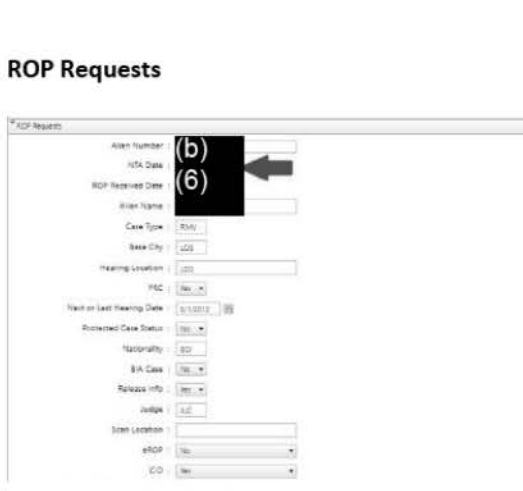

December 2021 *Last updated* October 2022

- 1. **NTA Date (= Charging Doc. Date** in CASE)
	- a. If **Charging Doc. Date = 00/00/00,** it is a **Bond ROP** 
		- i. FX will not allow you to type the 00/00/00 at NTA without error leave blank
		- ii. Enter **Name**
		- iii. Enter Base City
		- iv. Enter Scan Location (under ROP Location in CASE), if available
		- v. Type **"Bond"** in **Comments**
		- vi. Go to **Step 3: Assign Users:** 
			- 1. Change Primary User to **"Queue, SIMPLE"** and remove **"Queue, Incoming FOIA Requests"**
			- 2. Add **"Queue, ROP-Zero Bond"**
	- b. If **Charging Doc. Date = any other date,** enter the date. All other data will automatically pull in from CASE.
- 2. If there are **multiple Charging Doc. Dates,** it means there are **multiple proceedings.** In **Comments,** type each Charging Doc Date with its **ROP location**

**Example Comments:** 

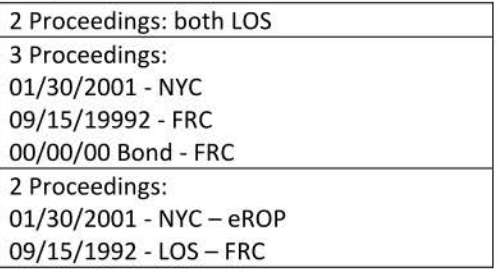

# **Multiple Proceedings with Different ROP Locations**

- 1. If the proceedings have ROPs at different locations, we have to order the ROPs from each location. **Proceed through the following steps:** 
	- a. **Step 3: Assign Users** 
		- i. Change Primary User to **"Queue, SIMPLE"** and remove **"Queue, Incoming FOIA Requests"**
		- ii. Add any necessary additional queue assignments (ex., DAR, Legal Assistants, GIS, etc.)
	- b. **Step 4: Correspondence,** send the **INTAKE-Letter-SIMPLE-Ack-Split** letter.
- 2. Log in **each additional ROP location** (including eROP) as a **new FOIA request** by **copying** the request. **Note:**  Each copy must have assignments applied (assignments don't copy). If one of the multiple proceedings is **eROP,** add "Queue, ROP-eROP" and the eROP drop-down menu **only** to the proceeding that has an eROP.
	- a. Navigate to **More Actions** and select **Copy this Request.**

#### SOBoFsXe22-002JkIpdated Simple Lutake2 2022-54730

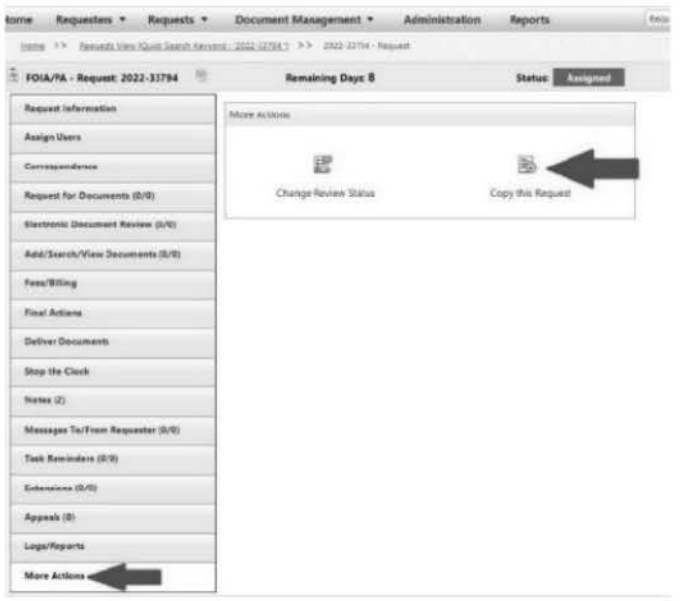

- b. When prompted if you would like to copy the correspondence log, select Yes. Then, select all correspondences to be copied to the new request.
- c. Update ROP Requests section (see steps above) with NTA of additional proceeding.

# d. Click Save.

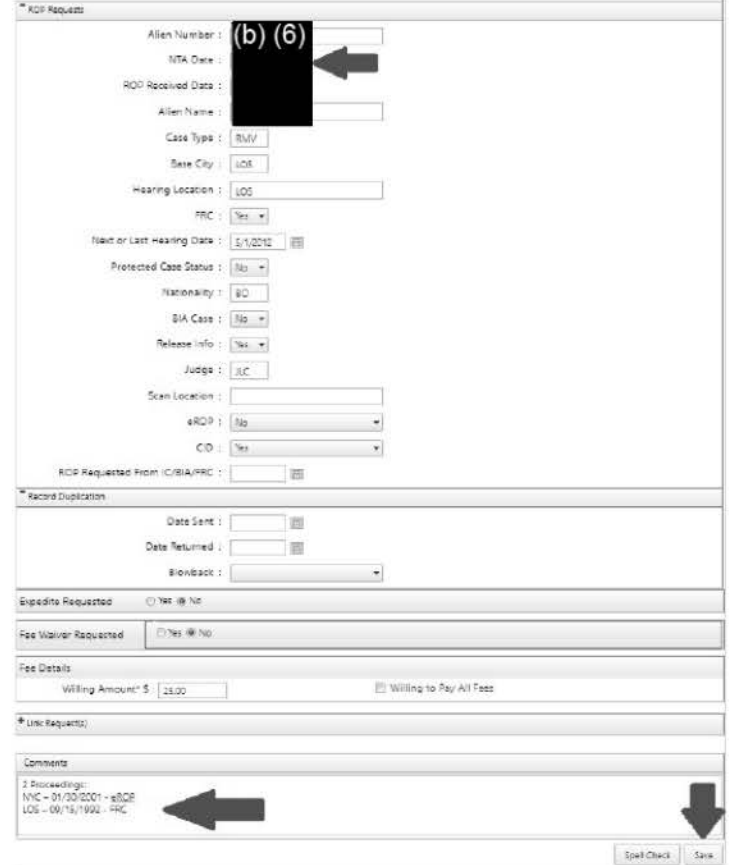

- 3. At **attachment** message, click **Yes.**
- 4. At **duplicates** message, click **Continue.**
- 5. At send **correspondence** message, click **Yes** and **send** the **INTAKE-Letter-SIMPLE-Ack-Split** letter.
- 6. Repeat the **Copy This Request** procedure for each additional proceeding. The FOIA requests for each proceeding will be **automatically linked** together after saving.

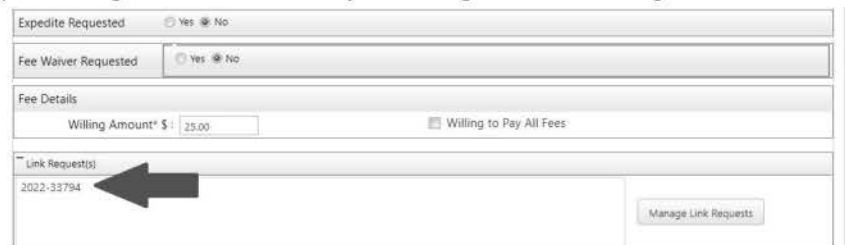

### **eROP**

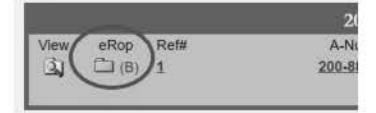

- 1. **If an eROP is visible** (blue folder icon) in CASE
	- a. Select **Yes** from the drop-down menu
	- b. Add **Comment "eROP"**
	- c. Go to **Step 3: Assign Users:** 
		- i. Change Primary User to "Queue, SIMPLE" and remove "Queue, Incoming FOIA Requests" ii. Add **"Queue, ROP-eROP"**
	- d. Go to **Step 4: Correspondence** send "INTAKE-Letter-SIMPLE-Ack" and **STOP**.
- 2. **If no eROP is visible** (no blue folder icon) in CASE, do not change.

### **Record Duplication (Blowback/Cert.)**

- 1. If Charging Doc. Date is **<Oct. 1, 2020,** check **Legacy** FOIA for **"Blowback."** 
	- a. Use the A# to conduct a search in Legacy FOIA (https://eoir-foia/).
	- b. If results appear, it means a FOIA request was previously made under the legacy FOIA system and the ROP has already been scanned.
	- c. Compare the date of **ROP Offsite** and **Sent Entire File** to proceedings listed in **CASE.** 
		- i. If further proceedings have occurred in CASE since the last time the ROP was scanned, a new scan must be created. This is not a blowback. Proceed as normal.
		- ii. If **no new proceedings** have occurred since the last time the ROP was scanned, we can request the previous scan of the ROP.
			- 1. At **Blowback drop-down menu,** select **Yes**
			- 2. Add **Comment "Blowback of [FOIA** #)" (ex., "Blowback of 2019-12345")
			- 3. Go to **Step 3: Assign Users** 
				- a. Change Primary User to **"Queue, SIMPLE"** and remove **"Queue, Incoming FOIA Requests"**
				- b. Add **"ROP-Order" queue.**
			- 4. Go to **Step 4: Correspondence**  Send **INTAKE-Letter-SIMPLE-Ack letter** (or **INTAKE-Letter-SIMPLE-Ack-Split,** if part of multiple proceedings)

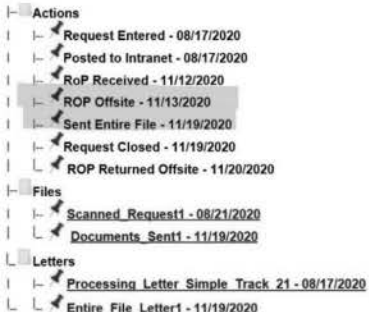

- iii. Note: Legacy could still have open FOIA requests and can be duplicates just like when searching in FX (see Step 1; for an example, see 2020-45068 or 2022-02041). If a duplicate is discovered (same requester/same firm, no new proceedings)
	- 1. Add Comment "Legacy duplicate"
	- 2. Go to Step 3: Assign Users
		- a. Change Primary User to "Queue, SIMPLE" and remove "Queue, Incoming **FOIA Requests"**
		- b. Add "Queue, GIS-Review" and STOP.
- 2. Cert. Records previously created by the Certification Unit (certified copy created by BIA)
	- a. If there is a BIA proceeding/Case Appeal, look for Cert.

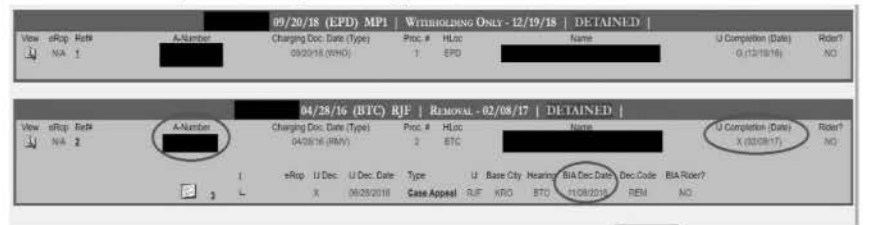

- b. Confirm by clicking the A# and review the following in CASE (you only need to see it in one of these locations):
	- i. CASE INFO tab look for "CIRCUIT COURT OIL CERTIFICATION"
	- ii. COMMENTS tab look for "CERT COMPLETE"
	- iii. ACTIONS tab ctrl+f "Cert" to find "CERT, COMPLETED CERTIFICATION"
- c. If found:
	- i. In FX at Blowback, select Yes.
	- ii. Add Comment "Cert."
	- iii. Go to Step 3: Assign Users
		- 1. Change Primary User to "Queue, SIMPLE" and remove "Queue, Incoming FOIA Requests"
		- 2. Add "Queue, ROP-Order"
	- iv. Go to Step 4: Correspondence Send INTAKE-Letter-SIMPLE-Ack letter (or INTAKE-Letter-SIMPLE-Ack-Split, if part of multiple proceedings) and STOP.

# **Failure to Prosecute**

- 1. In CASE, look for an "F" in front of the IJ Completion Date. If any proceeding has an "F,"
	- a. From the drop-down list at Failure to Prosecute (FTP), select "Yes"
	- b. Add Comment "FTP"
- c. Go to **Step 3: Assign Users:** Change Primary User to **"Queue, SIMPLE"** and remove **"Queue, Incoming FOIA Requests"**
- d. Go to **Step 4: Correspondence**  Send INTAKE-Letter-SIMPLE-Ack letter and **STOP.**
- 2. If after you click on the A-Number in CASE a screen like the one below appears, this means the charging document has not yet been received by the court, so there are no records.

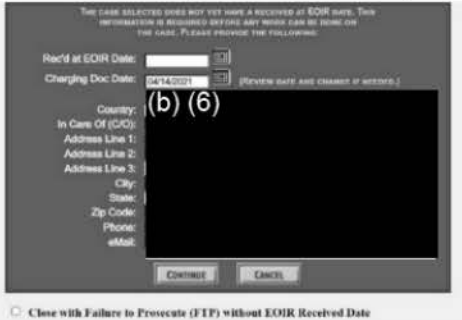

- a. From the drop-down list at **Failure to Prosecute (FTP),** select **Yes**
- b. Add **Comment "FTP''**
- c. Go to **Step 3: Assign Users:** 
	- i. Change Primary User to **"Queue, SIMPLE"** and remove **"Queue, Incoming FOIA Requests"**
	- ii. Add **"Queue, GIS-Review."**
- d. Go to **Step 4: Correspondence**  Send INTAKE-Letter-SIMPLE-Ack letter and **STOP.**

### **Expedite Requested**

- 1. Look for an expedited processing request in the PAL request, but you could also find it in an attached formal request letter-look in **both** places. A formal request letter often refers to tracks:
	- a. **Track 1**  expedited processing
	- b. **Track 2**  Voluminous records/ lengthy consultations not required (i.e., normal ROP request)
	- c. **Track 3**  voluminous records and lengthy/numerous consultations required (i.e., complex)
- 2. Note: expedite requests must be determined and responded to within 10 calendar days of receipt.
- 3. **If expedite requested, proceed through the following steps:** 
	- a. **Step 3: Assign Users** 
		- i. Change Primary User to **"Queue, SIMPLE"** and remove **"Queue, Incoming FOIA Requests"**
		- ii. Add **"Queue, Complex-Legal Assistants"**
	- b. **Step 4 : Correspondence**  send INTAKE-Letter-SIMPLE-Ack and **STOP.**

### **Fee Waiver Requested**

- 1. If **Yes,** 
	- a. Enter today's date
	- b. Select **N/A** from the **Determination** drop-down list
- 2. Click **Save.**

**IMPORTANT** - If you have reached this point and have not yet:

- 1. Changed the **Primary User,** proceed through **Step 3: Assign Users** to assign **"Queue, SIMPLE"** as the primary user and remove **"Queue, Incoming FOIA Requests."**
- 2. Had a reason to assign a legal assistant or GIS (i.e., t he **ROP can be ordered** because there are no problems), be sure to also assign **"Queue, ROP-Order"** as a secondary user.

December 2021 Last updated October 2022 15

# STEP 3: ASSIGN USERS

# **Primary User**

- 1. If **Simple,** change the **Primary User** to **"Queue, SIMPLE"** and remove **"Queue, Incoming FOIA Requests"**
- 2. If true **Complex** case (not ROP/Audio/specific document in ROP) or **ROP request for Deceased Individual,**  change the **Primary User** to **"Queue, Complex-Legal Assistants"** and remove **"Queue, Incoming FOIA Requests"**

# **Secondary Users (queues)**

- 1. Only applies to requests remaining **open**
- 2. As the task pertaining to the queue is **accomplished,** the **queue** should be **removed.** 
	- a. **Example:** "Queue, Complex-Legal Assistants" is added for an expedited processing determination. A legal assistant makes the determination and removes "Queue, Complex-Legal Assistants." If necessary, the legal assistant adds any new queues to continue processing, such as "Queue, Expedite" or closes the request, if necessary.
- 3. Below are the relevant queues for intake. You may see other queues in the list when assigning, but you can ignore them.

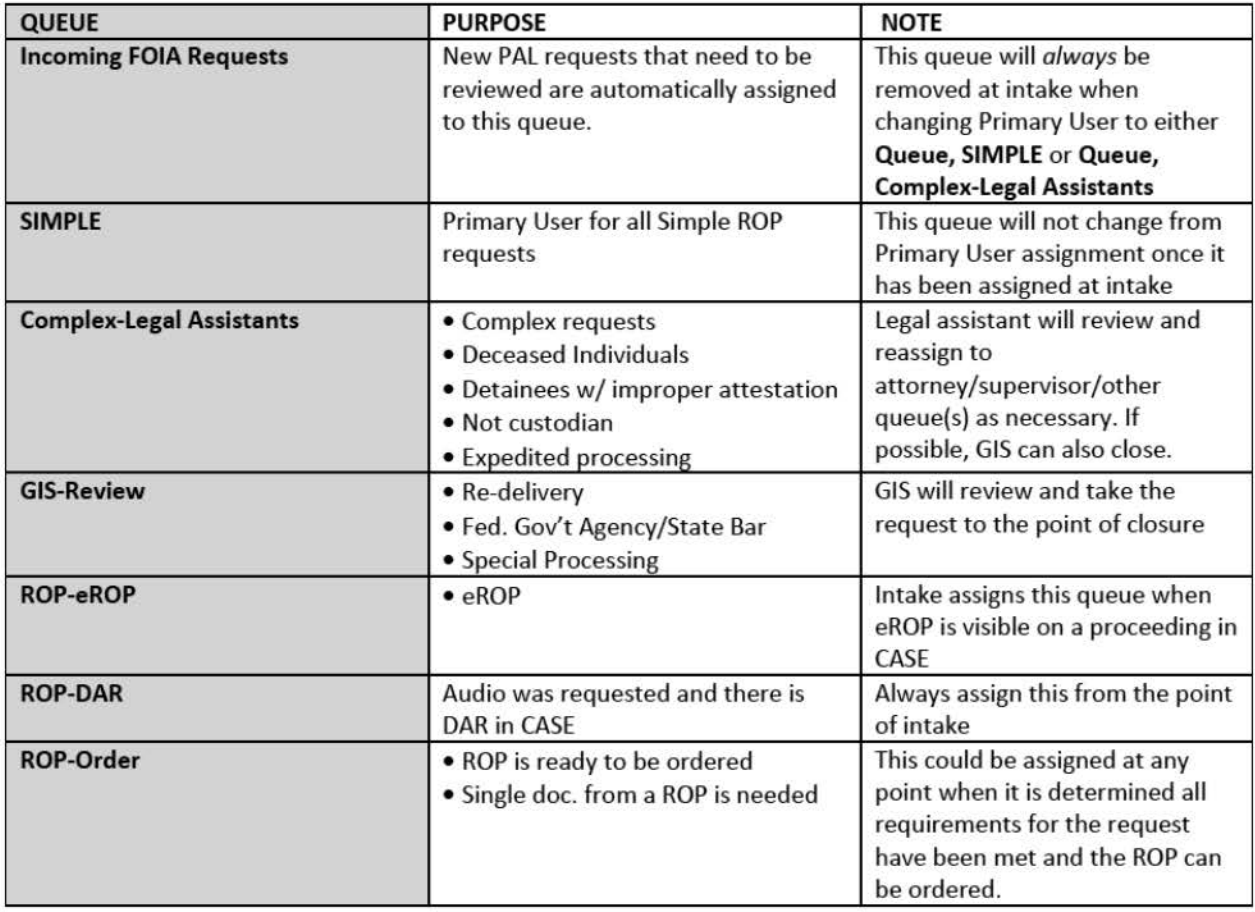

# **Sample Queue Assignments**

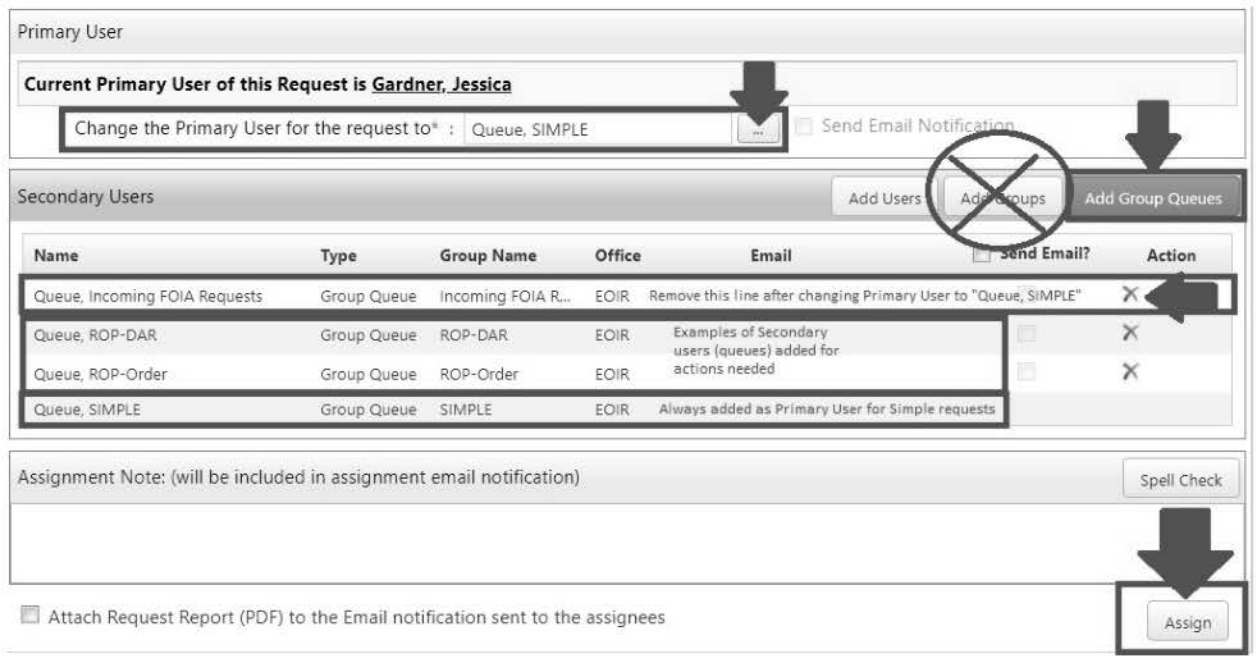

**IMPORTANT!** Any adding or removing action will **only** be saved after you click **Assign** at the bottom of the page. You **must** click that button before exiting the page and wait for the **Status** to change to **"Assigned"** at the top of the page.

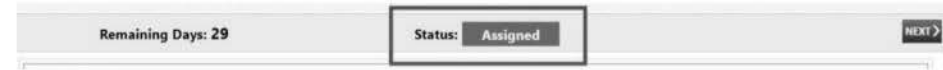

**Proceed to Step 4: Correspondence.** 

# STEP 4: CORRESPONDENCE

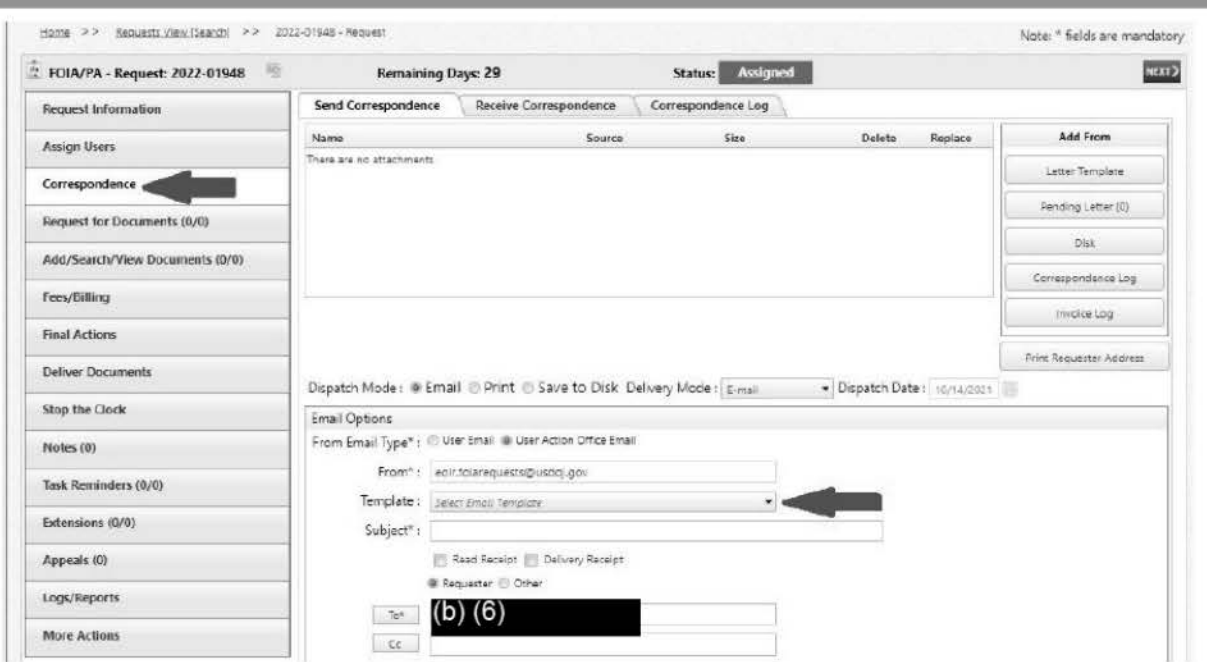

# **Responding by Email:**

- 1. Under Email Options, at From Email Type, select the radio button for User Action Office Email.
- 2. Select the appropriate letter template(s) (see below).
- 3. Click Send Email.

# **Responding by Mail:**

Click Letter Template and choose appropriate letter(s) (see below).

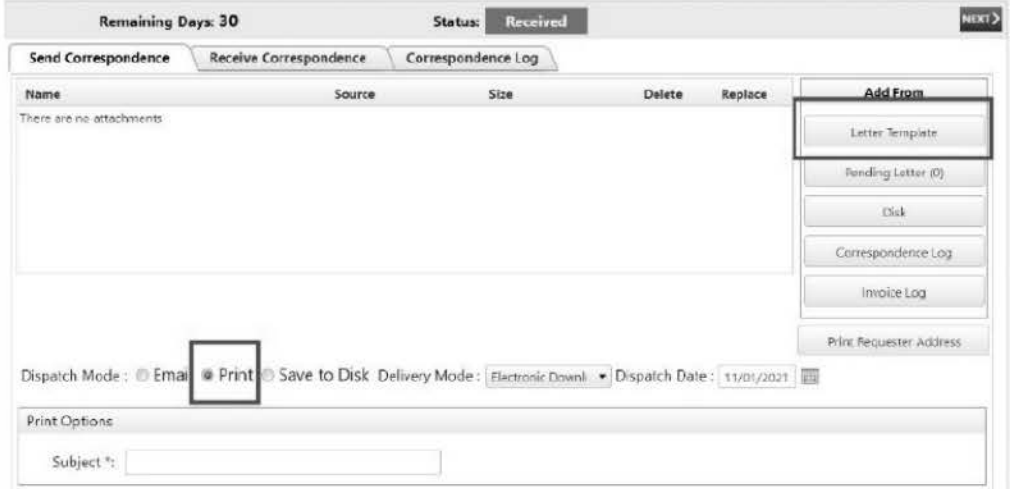

# Select the appropriate letter template:

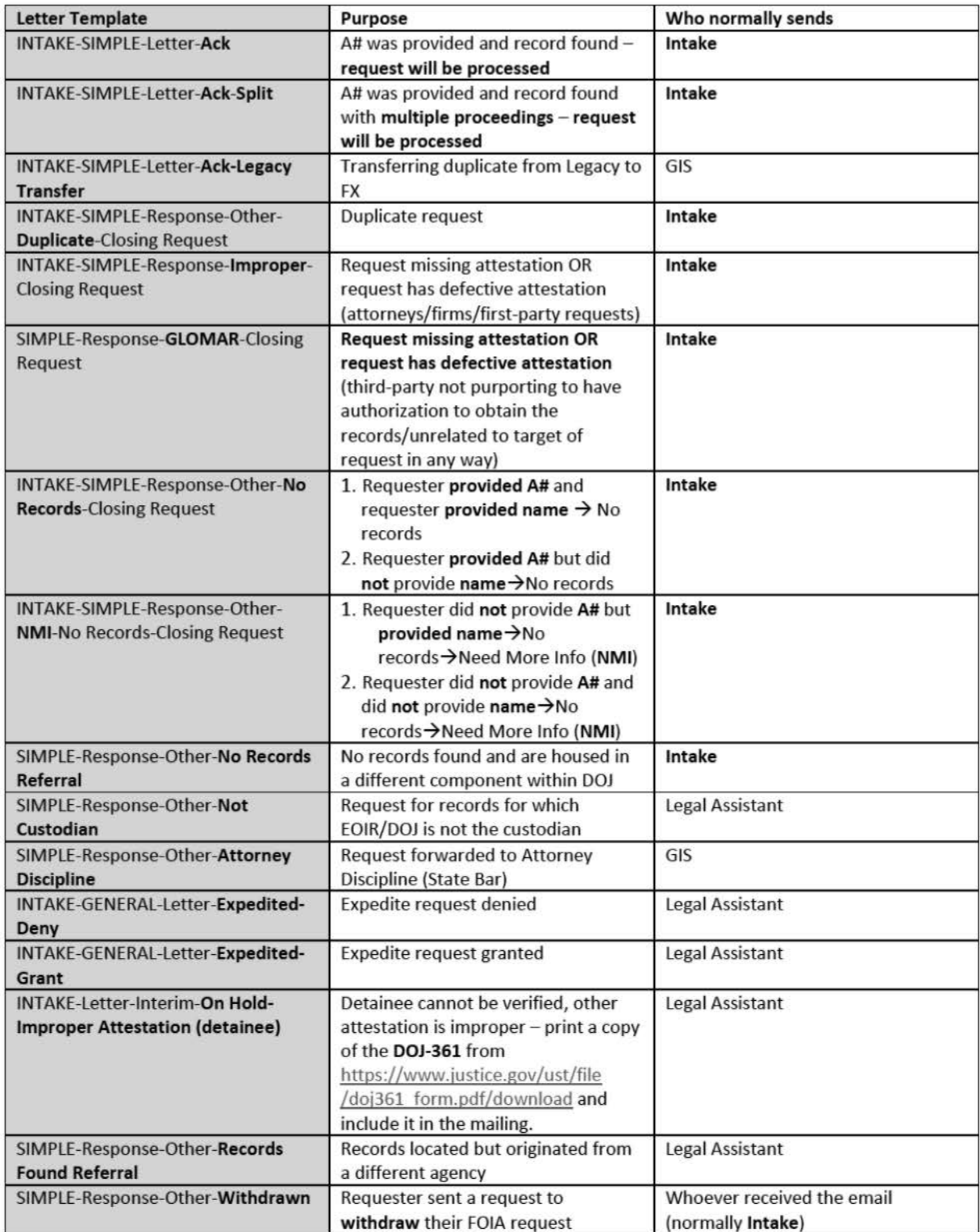

Proceed to Step 5: Final Actions, if closing the request. Otherwise, STOP.

#### SOBoFsXs22-002 Apdsted Simple Antake2 2022-54730

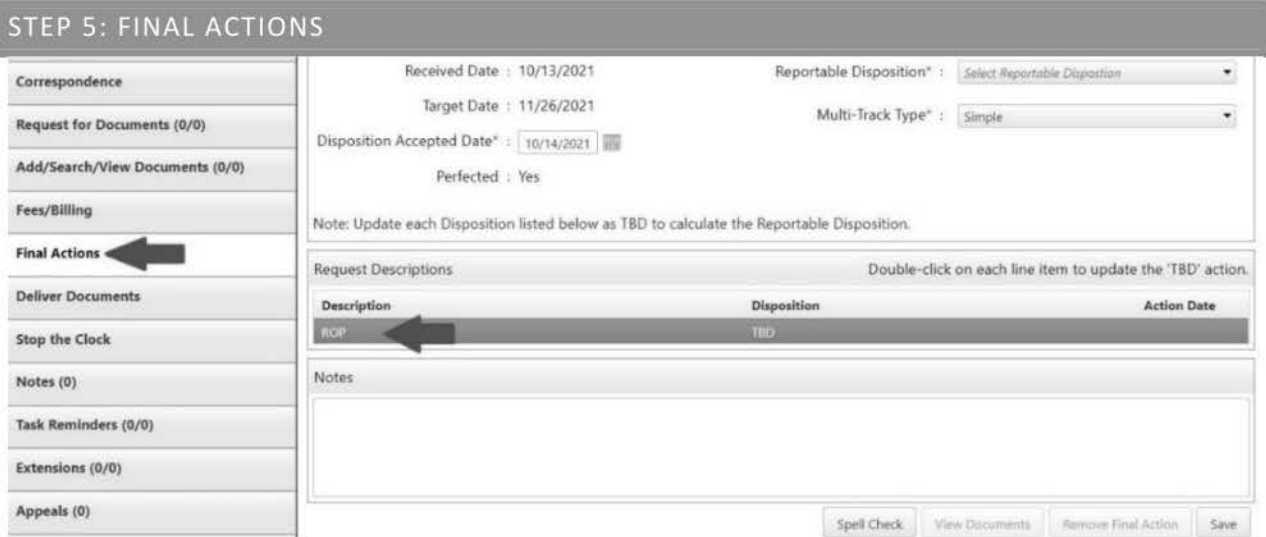

# **Description**

- 1. Double-click the grey line (see image above).
- 2. Select Other Reasons from the drop-down menu.

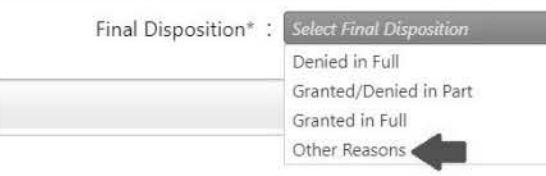

3. Select the appropriate code (see code descriptions on next page):

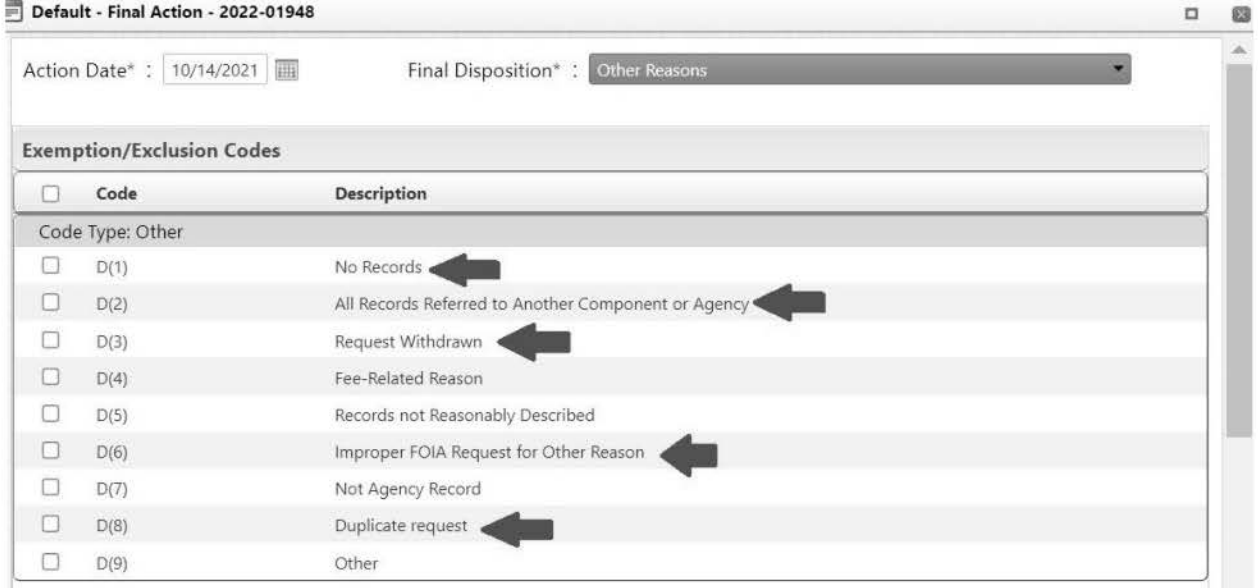

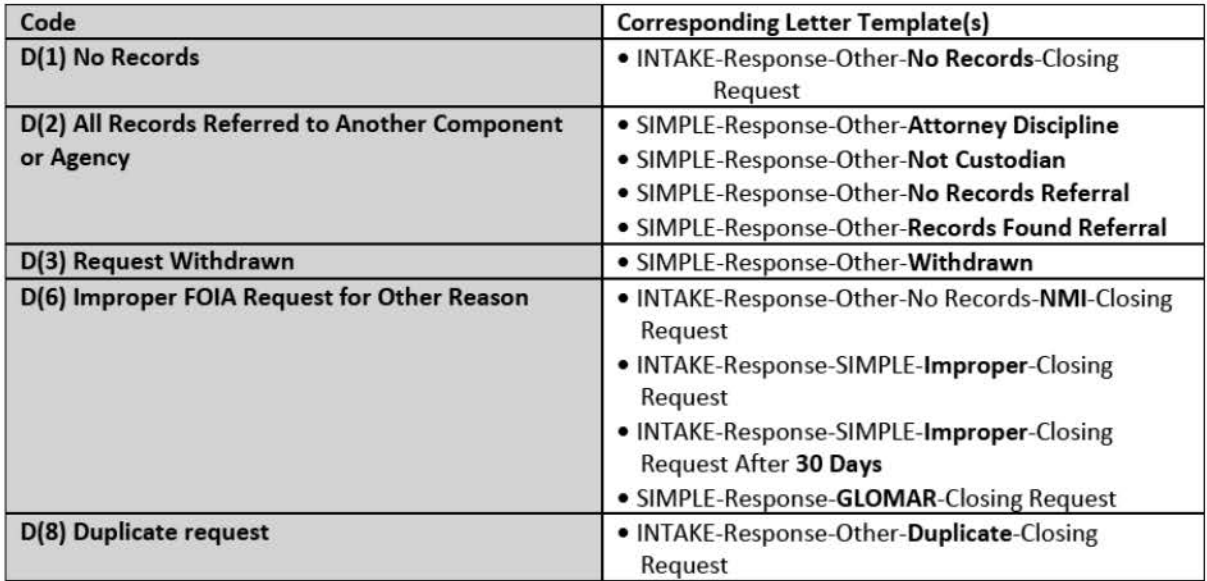

# 4. Click Save.

# **Close Request**

- 1. At Closed Date, select the current date.
- 2. At Number of Records Posted for Public Inspection, enter a "0" (zero).

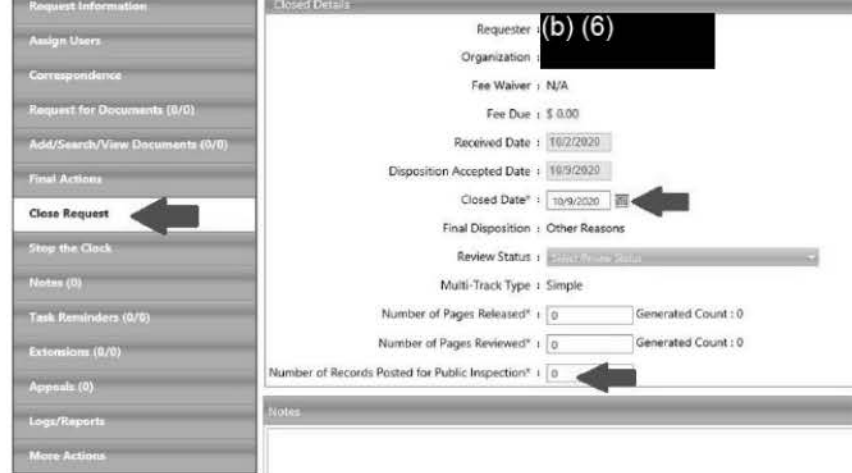

3. At the close request confirmation pop up, click Yes.

# 2022-54730 **SOP FX-22-004 Exporting DAR to FX**

- **1.** Open **CASE,** search using the **A-number,** and go to **Schedule.**
- 2. For each recording, click the **speaker icon** to load the DAR file. The DAR file will open in **"RCPlayer."** 
	- a\_ **Wait for the entire blue line to load.** Otherwise the entire file will not be downloaded when you export.

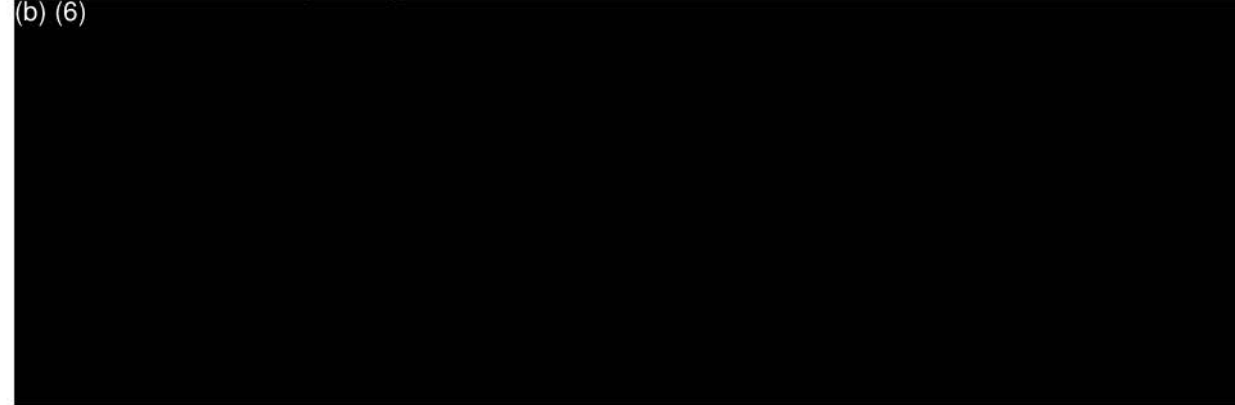

- 3. Click **File,** then **Export Audio.**
- 4. Select a folder that you have designated to use as a **temporary** location for this transfer process. You do **not** need to keep the file after it has been added to FX. Therefore, your **desktop** might be an efficient location to use.
	- a\_ **Wait** for the **entire blue export bar** to load before moving on.
	- b. Sometimes the recording is **split** into parts. If so, you will see multiple lines with the A-number in a table at the bottom of RCPlayer. **Export each section individually** by exporting one, then selecting the next line and exporting, and so on Only one line may be selected at a time

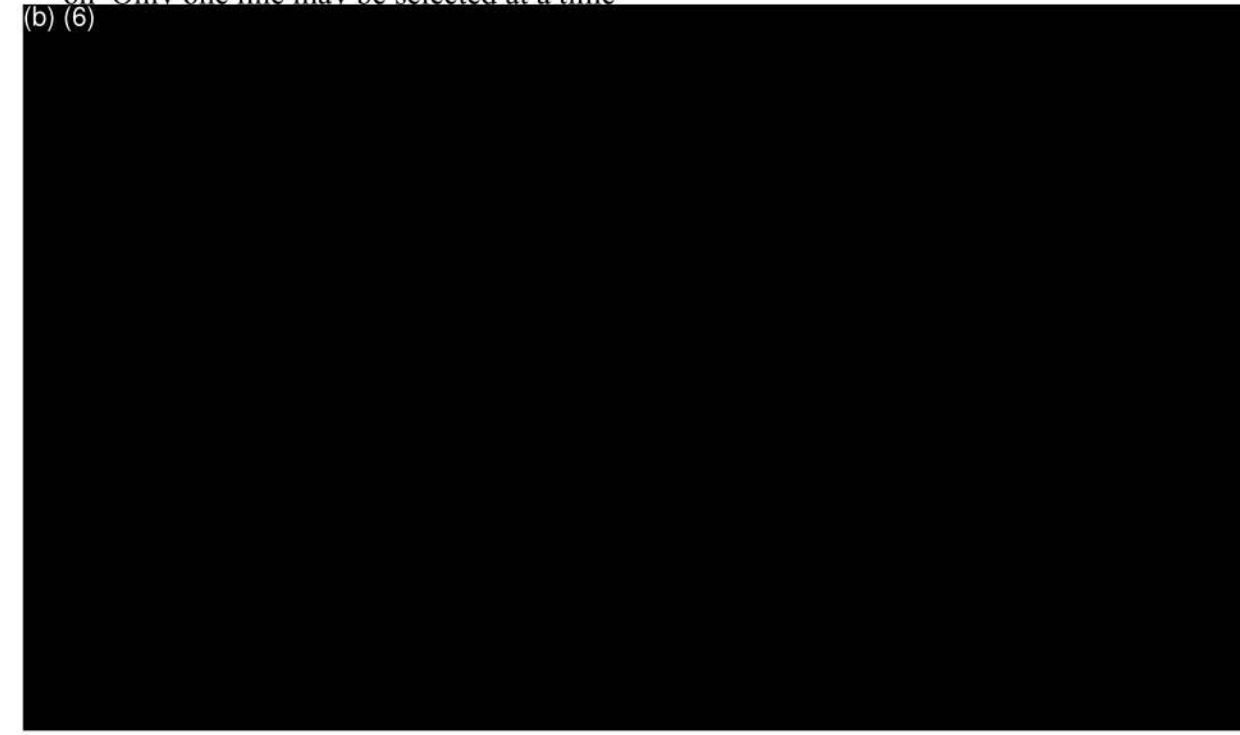

# 2022-54730 SOP FX-22-004 Exporting DAR to FX

- 5. The file will save as .wav, which can be opened using VLC Player.
- 6. Click the file to make sure it plays. If it does not play, you will need to repeat the steps above and retest the file to make sure it plays. The file should not be uploaded to FX until you are sure the file plays.

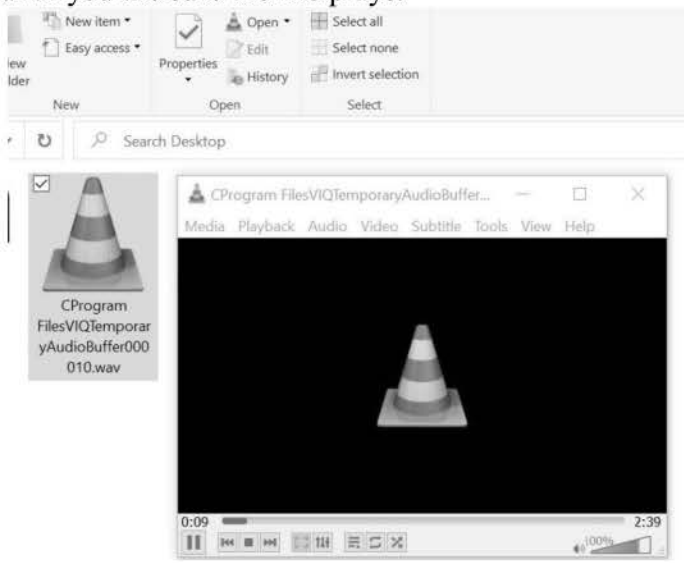

- 7. Add the file to FX under Add/Search/View Documents  $\rightarrow$  Request Folder Documents.
- 8. Under Document Form (Image/Native), select "Add files in Native format (Redaction Disabled)."

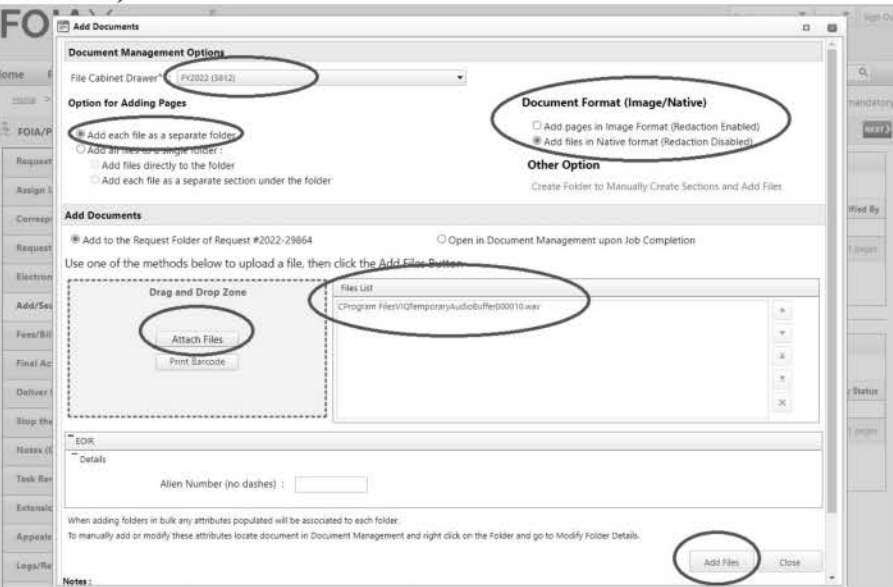

- 9. At "Are you sure you want to add documents from the file list?" click Yes.
- 10. When the Job Progress box disappears, the Add/Search/View Documents page will refresh. You should see the DAR file in the Request Folder Documents.

# SOP 22-OGC-001 Redacting Judicial Complaints

- 1. Using "Organize Pages,"extract OPEN complaints to new subfolder "Withhold in Full".
- 2. For remaining complaint summaries, redact the following information:
	- a. IJ Name, with 14 exceptions from *AILA* vs *US Ill\** 
		- i. Holliday, Carey
		- ii. Zerbe, Craig M.
		- iii. Ferris, Noel Anne
		- iv. Rogers, D. Anthony
		- v. Carté, John D.
		- vi. Vomacka, Alan. A.
		- vii. Sims, Deitrich H.
		- viii. Mullins, Ronald J.
		- ix. Malloy, Rosalind K.
		- x. Munoz, Lorraine J.
		- xi. Pelletier, J. Dan
		- xii. Cassidy, William A.
		- xiii. Cordova, David J.
		- xiv. McCormack, Nancy R.
	- b. A-numbers
	- c. Foreign national names
	- d. Complainant names
	- e. Third-party PII in narrative
	- f. Circuit Court number when Circuit Court is the "complainant"
	- g. Retirement or removal dates
	- h. Unpublished decision citations
	- 1. Conviction details
	- J. Hearing dates and order dates (day and month only- leave year)
	- k. Any information that could reasonably be foreseen to identify the IJ
- 3. Do not redact Base City unless 3 or less Us.
	- a. IJ list can be found here: https://www.justice.gov/eoir/eoir-immigration-courtlisting
- 4. All proposed IJ complaint releases must be approved by the General Counsel. Notify or forwarded proposed release to the Supervisory Attorney Advisor

\*For all other names, the General Counsel will make a release decision based on the *AILA III*  factors.

- 1. Request received
	- a. Logged in by FOIA intake as of the date received by EOIR (not the date entered by FOIA intake, but date received by EOIR, i.e., either date on email or PAL request, or date-stamped date on hard-copy mail)
	- b. FOIA database automatically assigns control number
	- c. **FOJA** intake sends acknowledgment letter to the requester with control number and other information\_ *See* 28 CF.R. § 16.6.
- 2. Multi-tracking- each request is assigned to a processing track. *See* 28 C.F.R. § 16.5(b)
	- a. Track  $1 -$  Expedited Processing
	- b. Track 2 Simple Requests all ROP requests unless other guidance received
	- c. Track 3 Complex Request- all non-ROP requests unless other guidance received
	- d. Generally, FOJA requests are processed in the order received except for those granted Expedited Processing (Track 1), i.e., a First In/First Out system for each Track. *See* 28 C.F.R. § 16.5(a). "Expedited" means that it is either a Simple or Complex request, but it goes to the front of the line.
- 3. Processing time
	- a. 20/30 **working days** to process from date received. As a matter of course, EOIR invokes 30 working days for all requests based on "unusual circumstances." *See* 28 C.F.R. § 16.5(c).
- 4. Expedited processing
	- a. 10 **calendar days** to grant/deny and notify requester. *See* 28 C.F.R. § 16.5(e) for criteria (four ( 4) circumstances qualify)
	- b. Once determined, send requester Grant or Deny notification- bar is very high for requester to meet expedited processing
- 5. Requester category and fees determine requester category *see* 28 C.F.R. § 16.10 et seq. Requester category determines when/whether a requester can be charged fees
	- a. Requester categories
		- i. Commercial use
		- ii. News media (including freelance journalists)/educational institutions
		- iii. All "others" individuals, non-profit organizations
	- b. Types of fees
		- i. Search
		- ii. Review
		- iii. Duplication (generally negligible)
	- c. Review *Decision Tree for Assessing Fees* at https://www.justice.gov/oip/oipguidance/decsion tree for assessing fees foia improvement act 2016 for more information.
- 6. Scope determine scope of the request. This is the Request Description. See 28 C.F.R. § l 6.3(b)
	- a. The Program Offices you task to search will depend on the scope of request
	- b. Program Offices and Record Custodians
		- 1. Office of the Director (OOD)
			- (I) Planning, Analysis and Statistics Division (PASD)
		- ii. Office of Policy (OP)
			- ( 1) Legal Education & Research Services (LERS)
			- (2) Communications and Legislative Affairs Division (CLAD)
			- (3) Office of Legal Access Program (OLAP)
		- iii. Office of the General Counsel (OGC)
		- iv. Office of Administration (OA or ADMIN)
			- (1) HR
			- (2) Budget
			- (3) Procurement
			- (4) Budget
			- (5) Security
		- v. Office of the Chief Immigration Judge (OCU)
		- vi. Board of Immigration Appeals (BIA)
		- vii. Office of the Chief Administration Hearing Officer (OCAHO)
		- viii. Office of Information Policy (OIT)
- 7. Send Request for Documents (RFD) to appropriate Program Office/Record Custodian this is the "search"
	- a. Generally, allow 10 calendar days only for the Program Office/Record Custodian to conduct and provide potentially responsive records
	- b. If appropriate, customize the RFD so that the Program Office
- 8. Gather and organize potentially responsive records. Organize by Program Office/Record Custodian
	- a. Segregate responsive v. non-responsive records. Continually refer to Request Description
- 9. Determine the agency's response there are 4 types of agency determinations for FOIA requests:
	- a. Number of Full Grants ("Full Grant")
	- b. Number of Partial Grants/Partial Denials ("Partial Grant")
	- c. Number of Full Denials Based on Exemptions ("Full Denial")
	- d. Number of Full Denials Based on Reasons Other than Exemptions ("Other")
		- i. No Records  $(D)(1)$
		- ii. All Records Referred to Another Component Agency (D)(2)
		- iii. Request Withdrawn  $(D)(3)$
		- iv. Fee-related Reason  $(D)(4)$
		- v. \*Records Not Reasonably Described (D)(5)
		- vi. \*Improper FOIA Request for Other Reason (D)(6)
		- vii. Not Agency Record (D)(7)
		- viii.Duplicate Request (D)(8)
		- ix. \* Other Reason  $(D)(9)$